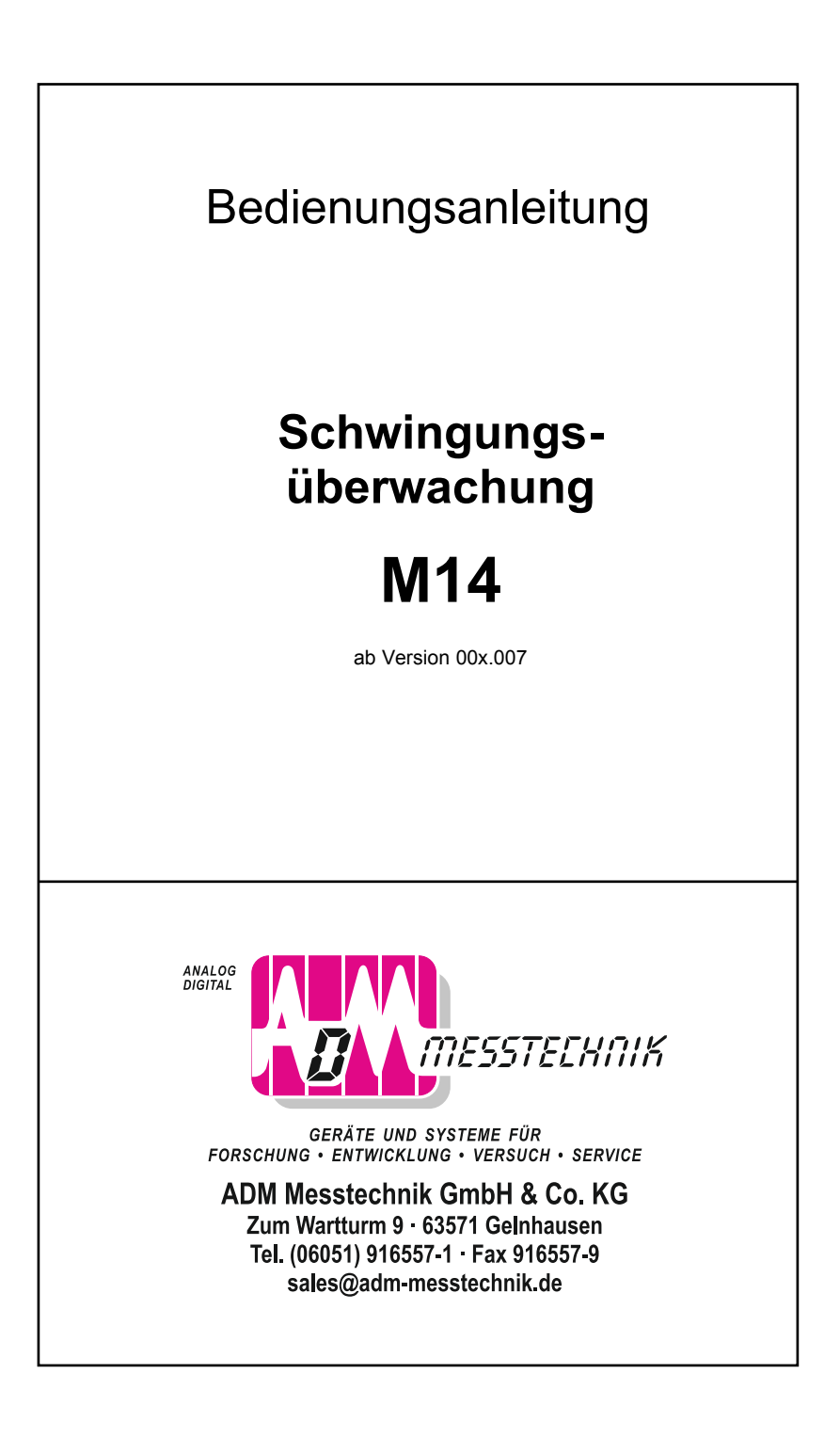

# Inhalt

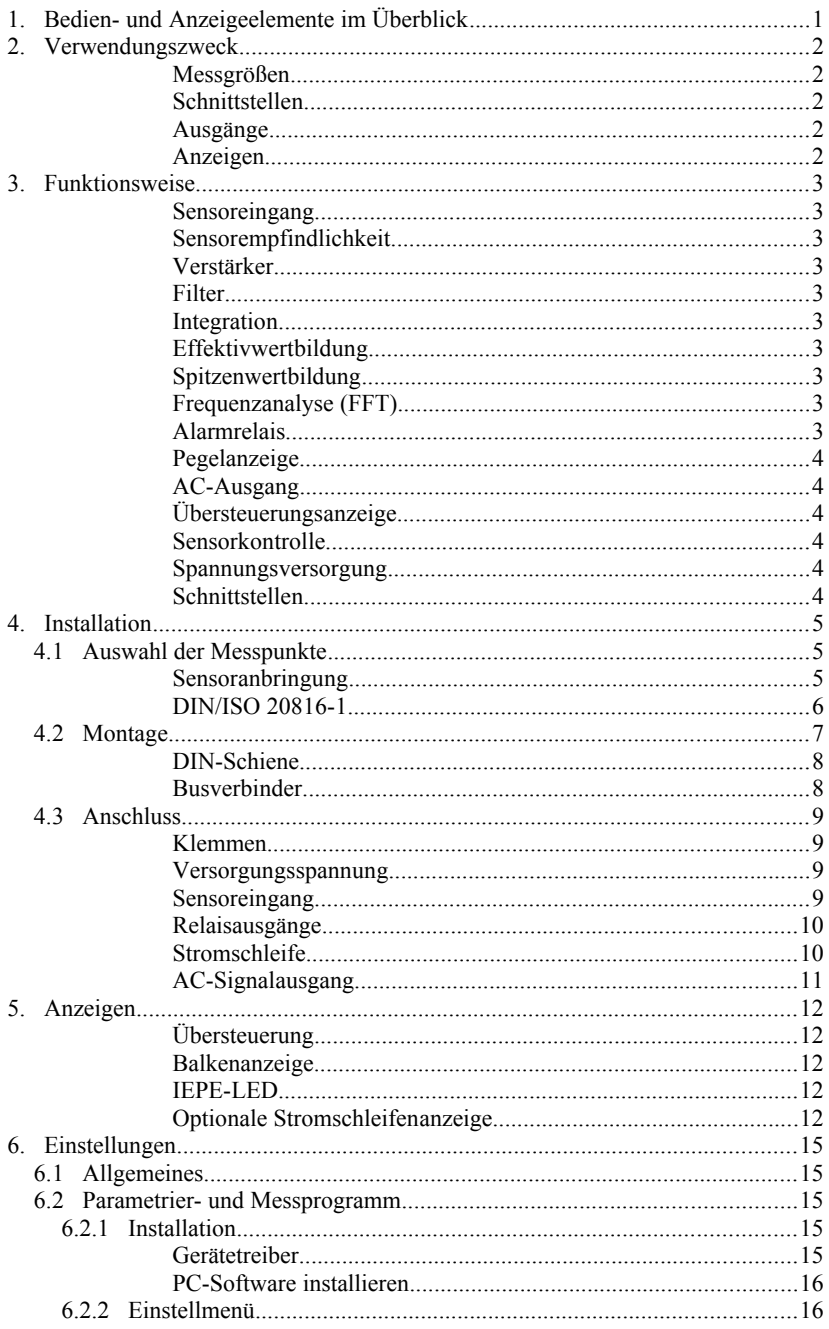

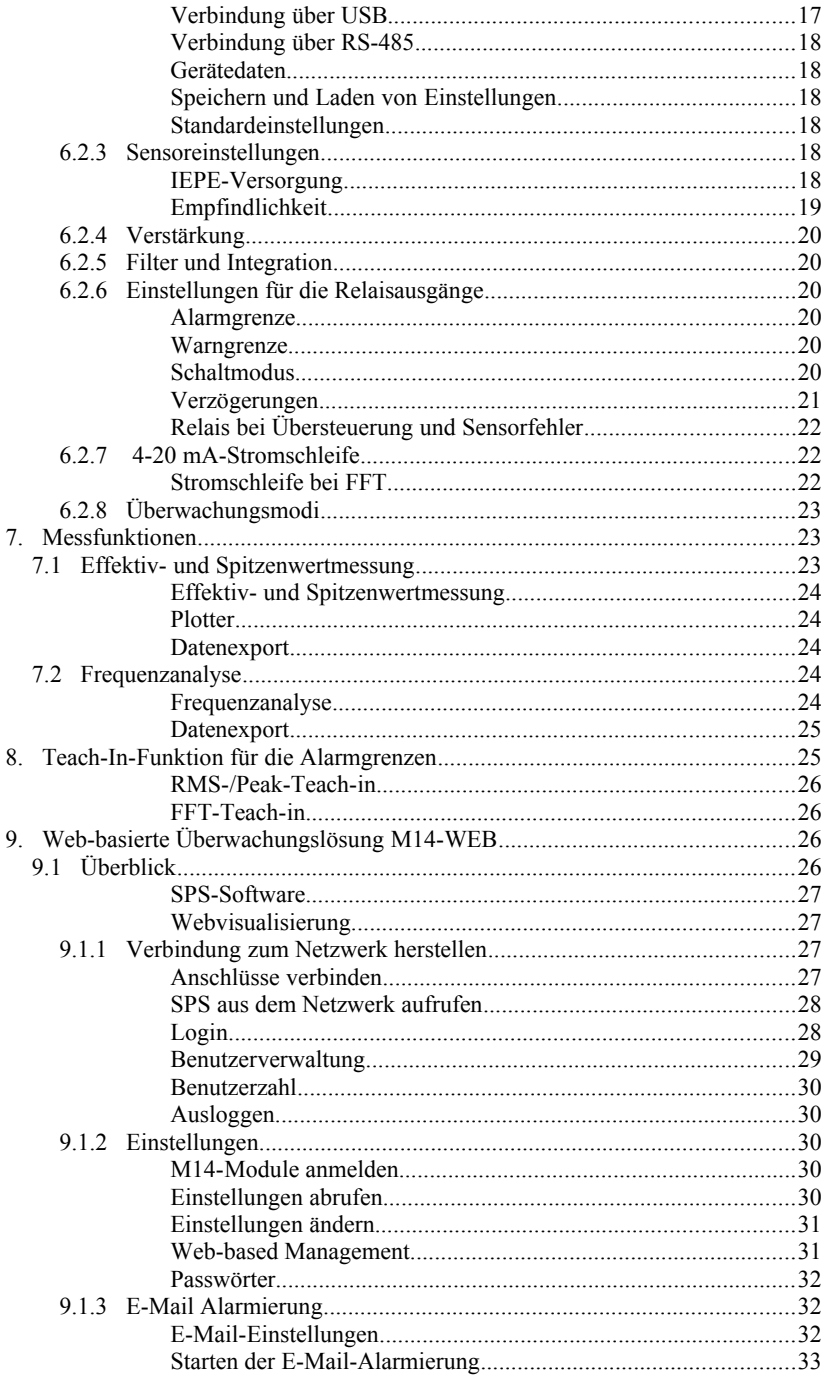

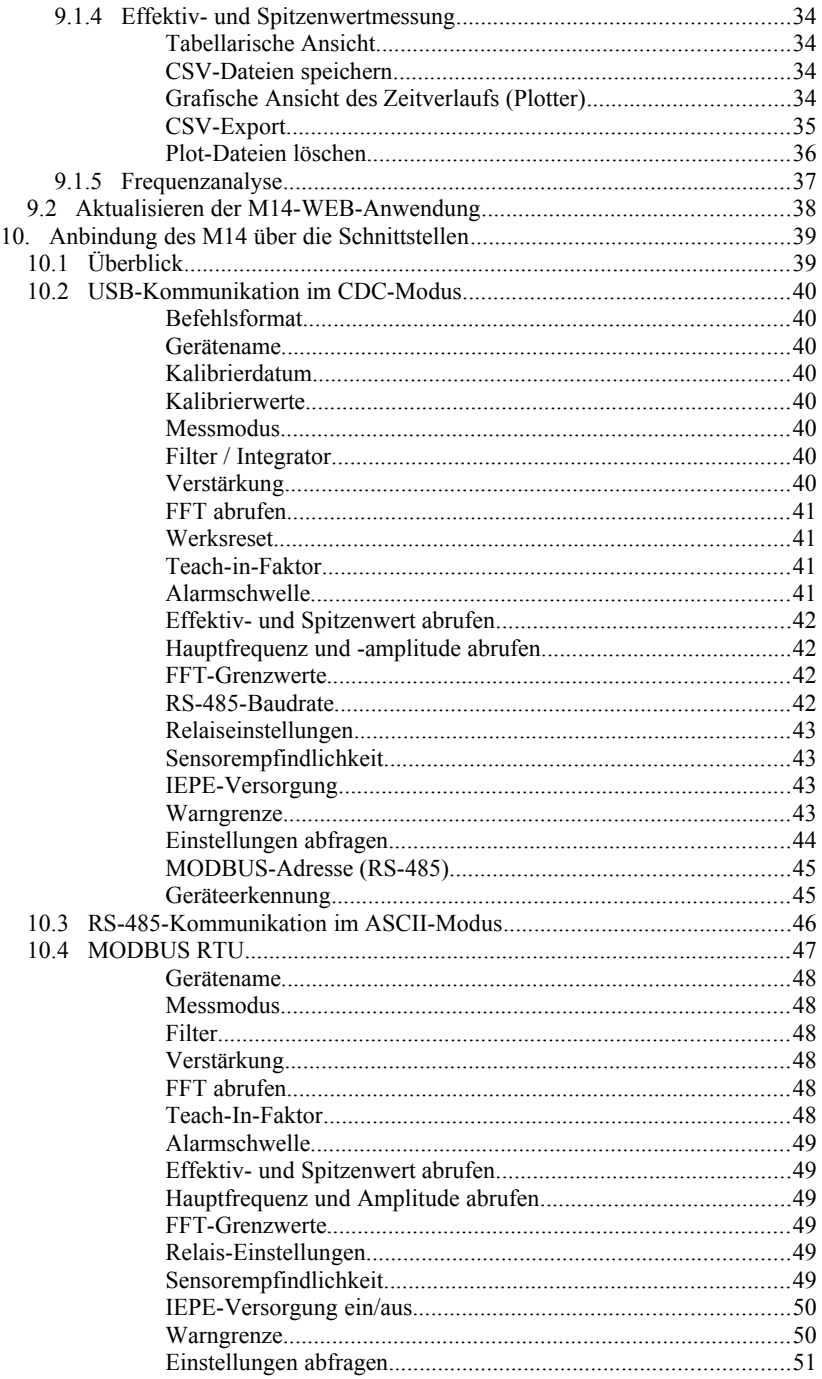

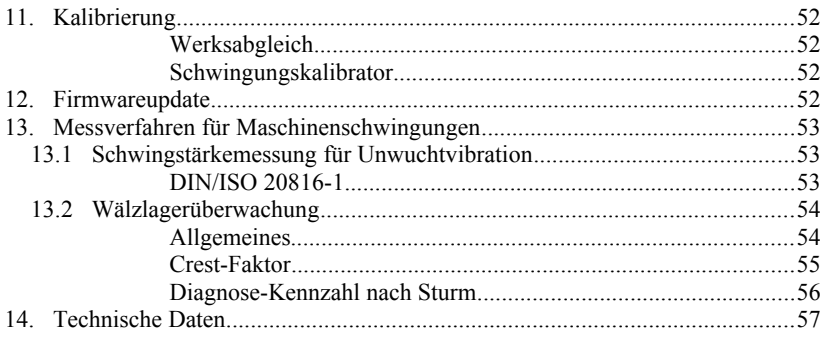

Anlagen: Garantie

CE-Konformitätserklärung

# **1. Bedien- und Anzeigeelemente im Überblick**

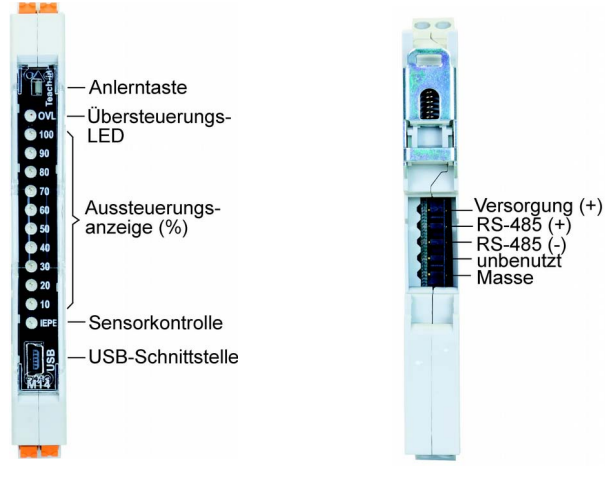

<span id="page-5-2"></span>Bild 1: Frontansicht

<span id="page-5-1"></span>Bild 2: Rückansicht

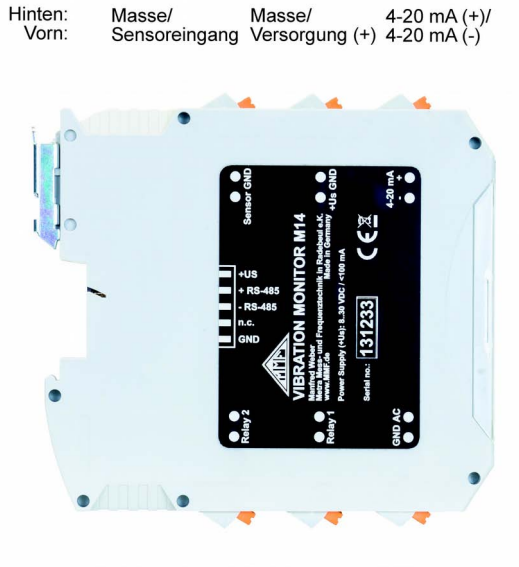

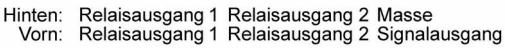

<span id="page-5-0"></span>Bild 3: Anschlüsse

#### **2. Verwendungszweck**

Das M14 eignet sich für vielfältige Aufgaben der Schwingungsmessung und -überwachung. Typische Einsatzfälle liegen in der Laufruheüberwachung an rotierenden Maschinen nach DIN/ISO 20816 sowie in der Wälzlagerüberwachung. Dem Wartungstechniker gibt das M14 die Möglichkeit, Verschleißerscheinungen frühzeitig zu erkennen und größeren Folgeschäden vorzubeugen. Somit können Kosten gespart und Produktionsausfälle verhindert werden. Ebenso eignet sich das Gerät für Aufgaben in der Prozesssteuerung und Qualitätssicherung. Durch seine flexiblen Einstellmöglichkeiten lässt es sich optimal an den Einsatzfall anpassen. Das M14 stellt standardisierte Messwerte für die Weiterverarbeitung zur Verfügung.

- **Messgrößen** Das M14 ist für den Betrieb mit einem IEPE-kompatiblen piezoelektrischen Beschleunigungsaufnehmer ausgelegt. Es eignet sich zur Messung und Überwachung folgender Schwinggrößen:
	- Schwingbeschleunigung (ohne Integration)
	- Schwinggeschwindigkeit (mit Einfachintegration)

Zahlreiche digitale Hoch- und Tiefpasskombinationen stehen zur Verfügung.

Neben der Überwachung im Zeitbereich kann das M14 auch das Frequenzspektrum der Schwingbeschleunigung ermitteln und frequenzselektiv überwachen. Dies ermöglicht es, aus einem Gemisch von Schwingfrequenzen eine oder mehrere Frequenzen gezielt zu überwachen.

**Schnittstellen** Das Gerät verfügt über eine USB-Schnittstelle an der Frontseite und eine RS-485-Schnittstelle auf der Rückseite. Diese ermöglichen die softwaregestützte Parametrierung und Überwachung mittels PC oder SPS.

**Ausgänge** Das Schwingsignal liegt an folgenden Ausgängen an:

- AC-Breitbandausgang des verstärkten, ungefilterten Sensorsignals
- 4-20 mA-Stromschleifenausgang für den Effektiv- oder Spitze-Spitze-Wert der gewählten Schwinggröße

Außerdem sind zwei Relaiskontakte für Warnung und Alarm vorhanden, mit denen Abschaltvorgänge oder Signale ausgelöst werden können.

- **Anzeigen** An der Vorderfront hat das M14 folgende Anzeigeelemente:
	- LED-Aussteuerungsanzeige, zehnstufig, zweifarbig
	- Sensorkontroll-LED
	- Übersteuerungs-LED

#### **3. Funktionsweise**

**Sensoreingang** Das M14 arbeitet mit piezoelektrischen Sensoren, die einen integrierten Impedanzwandler nach IEPE-Standard besitzen. Der serienmäßige Werksabgleich des M14 erfolgt für typische Industriesensoren mit einer Empfindlichkeit von 100 mV/g. Wir empfehlen die Industrie-Beschleunigungssensoren KS80D und KS81B aus unserer Produktion mit 100 mV/g Empfindlichkeit, isoliertem Boden und Schutzgrad IP67.

> Der Konstantstrom zur Versorgung der Sensorelektronik wird vom M14 bereitgestellt und kann bei Bedarf über die Schnittstellen ausgeschaltet werden. Dies kann zum Beispiel sinnvoll sein, wenn zwei M14 an einem Sensor betrieben werden. In diesem Fall darf nur ein Gerät den Sensor versorgen.

**Sensor-**Es können Sensoren mit Empfindlichkeiten zwischen 0,8 und **empfindlichkeit** 12 mV/ms<sup>-2</sup> angeschlossen werden. Die Empfindlichkeitsein-

- stellung erfolgt über die Schnittstellen.
	- **Verstärker** Auf den Eingang folgt ein Spannungsverstärker mit den Verstärkungen 1, 10 oder 100. Das Gerät kann mit fester Verstärkung oder automatischer Verstärkungsanpassung (Autoranging) arbeiten.
		- **Filter** Das M14 bietet zahlreiche Hochpass- und Tiefpassfilterkombinationen für den Frequenzbereich von 0,3 Hz bis 10 kHz. Es handelt sich um IIR-Digitalfilter zweiter Ordnung.
	- **Integration** Zur Messung der Schwingbeschleunigung wird das Sensorsignal ohne Integration verarbeitet. Bei Messung der Schwinggeschwindigkeit erfolgt eine digitale Integration.
- **Effektivwert-**Das M14 misst den echten Effektivwert, wodurch eine präzi**bildung** se Effektivwertbildung auch bei nicht sinusförmigen Signalen gewährleistet wird.
- **Spitzenwert-**Alternativ zum Effektivwert kann das M14 auch den Spitzen**bildung** wert bilden. Effektiv- oder Spitzenwert können als Stromschleifensignal (4 .. 20 mA) an einer Klemme zur externen Weiterverarbeitung abgenommen oder digital über die beiden Schnittstellen an andere Geräte weitergegeben werden. Die Ausgaberate beträgt ca. 1 Wert / Sekunde. Beim Spitzenwert wird der Maximalwert seit der letzten Ausgabe gehalten. Nach jeder Ausgabe beginnt die Spitzenwertbildung neu.
- **Frequenzanalyse** Zur Schwingungsüberwachung im Frequenzbereich berechnet **(FFT)** das M14 das Frequenzspektrum der Beschleunigung. In dem 500-Linien-Spektrum können zehn frei wählbare Frequenzbereiche mit unterschiedlichen Grenzwerten definiert werden. Somit ist eine frequenzselektive Überwachung in einem Gemisch von Schwingfrequenzen möglich.
	- **Alarmrelais** Neben seinen Funktionen als Messgerät erlaubt das M14 auch die Auslösung von Schaltvorgängen bei Überschreitung eines bestimmten Wertes der gewählten Schwinggröße. Dazu sind

zwei Relais mit potenzialfreien Kontakten für Warnung und Alarm vorhanden. Ansprechschwelle, Ansprechverzögerung und Haltezeit können über die Schnittstellen parametriert werden.

Die Relaisausgänge können auch für die latenzarme Momentanwertüberwachung konfiguriert werden.

- **Pegelanzeige** Die LED-Balkenanzeige zeigt die Aussteuerung der überwachten Schwinggröße zwischen 10 und 100 % der eingestellten Alarmschwelle an. Bis zur Warnschwelle ist die Anzeige grün, darüber rot.
- **AC-Ausgang** An den Anschlussklemmen steht das analoge Sensorsignal verstärkt, aber ungefiltert zur Verfügung. Es kann zur Funktionskontrolle bzw. zum Anschluss von Datenloggern oder Analysatoren genutzt werden.
- **Übersteuerungs-** An der Frontseite befindet sich eine Leuchtdiode "OVL", die **anzeige** Übersteuerung nach der Eingangsstufe, nach dem Verstärker sowie nach dem Integrator signalisiert. Wenn diese zu leuchten beginnt, hat das Signal die Messbereichsgrenze erreicht.
- Sensorkontrolle Die LED "IEPE" zeigt den Zustand des Sensors an. Leuchtet sie gelb, ist der Sensor in Ordnung. Rot bedeutet entweder, dass der Sensorstromkreis unterbrochen ist oder dass der Eingang kurzgeschlossen ist. Diese Zustände werden über die Arbeitspunktspannung am Sensoreingang erkannt. Der gültige Bereich liegt zwischen 1 und 20 V.
	- **Spannungs-**Das M14 benötigt zum Betrieb eine Gleichspannung zwi**versorgung** schen 8 und 30 V. Die Stromaufnahme liegt unter 100 mA. Je höher die Versorgungsspannung, desto geringer die Stromaufnahme. Die Versorgungsspannung kann entweder über die Klemmen oder über den Busverbinder auf der Rückseite zugeführt werden (vgl. [Bild 3](#page-5-0) auf Seite [1\)](#page-5-0).
	- **Schnittstellen** Zum Parametrieren und Messen besitzt das M14 zwei digitale Schnittstellen. Auf der Frontseite befindet sich eine Mini-USB-Buchse. Das Gerät kommuniziert im virtuellen COM-Port-Modus über ASCII-Befehle. Eine Parametrier- und Mess-Software für Windows-PCs steht zur Verfügung (vgl. Abschnitt [6.2\)](#page-19-0).

Darüber hinaus befindet sich auf der Rückseite eine RS-485- Schnittstelle, die ebenfalls mit ASCII-Befehlen arbeitet. Bis zu 32 Geräte können an einer Schnittstelle betrieben werden, wobei die Adressierung über die Seriennummer erfolgt. Ein Vorteil des RS-485-Standards ist die Möglichkeit, einfache Zweidrahtleitungen mit mehreren hundert Metern Länge zu verwenden. Außerdem ist die Schnittstelle in der Steuerungstechnik weit verbreitet.

#### **4. Installation**

#### **4.1 Auswahl der Messpunkte**

**Sensor-**Vor dem Einsatz des Gerätes müssen geeignete Messpunkte **anbringung** an der Maschine gefunden werden. Dazu sollte man möglichst Fachpersonal mit Erfahrungen in der Maschinenüberwachung heranziehen.

> Die bei Schwingungen auftretenden Kräfte werden normalerweise über Lager und Lagergehäuse auf das Maschinengehäuse übertragen. Deshalb eignen sich Lagergehäuse oder deren unmittelbare Umgebung als bevorzugte Messpunkte. Ungeeignet sind leichte oder mechanisch nachgiebige Maschinenteile.

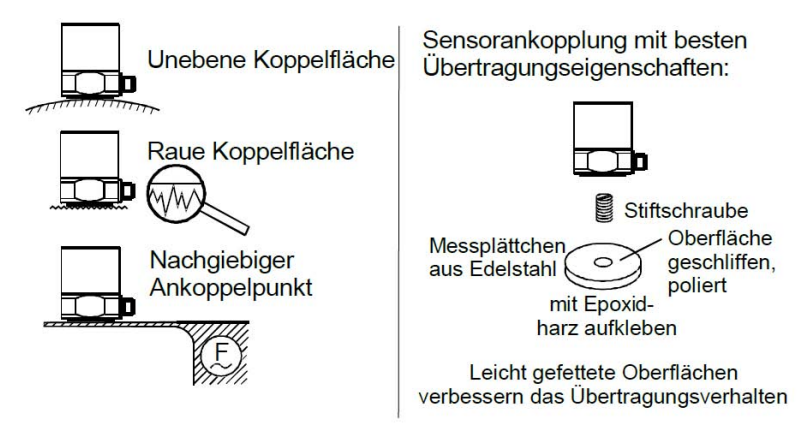

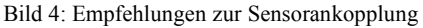

 Eine flächige Verbindung zwischen Beschleunigungsaufneh-mer und Messobjekt ist unerlässlich für eine exakte Schwingungsübertragung. Unebene, zerkratzte oder zu kleine Koppelflächen verursachen Messfehler, insbesondere im Frequenzbereich über 1 kHz.

> Für optimale Übertragungsbedingungen empfehlen wir, ein Stahl-Messplättchen mit einer ebenen Koppelfläche (z.B. Typ 229 von Metra) auf den gewählten Messpunkt aufzukleben oder zu schweißen. Der Durchmesser sollte mindestens dem des Beschleunigungsaufnehmers entsprechen.

> Die Befestigung des Aufnehmers erfolgt üblicherweise durch Stiftschrauben. Ein dünner Fettfilm (z.B. Silikonfett) verbessert die Qualität der Koppelverbindung.

> Für temporäre Messungen der Schwingstärke eignet sich auch die Ankopplung mittels Haftmagnet.

**DIN/ISO 20816-1** Die Norm DIN/ISO 20816-1 empfiehlt für Maschinenschwingungen Lagergehäuse oder deren unmittelbare Umgebung als bevorzugte Messpunkte (Bilder [5](#page-10-0) bis [8\)](#page-11-0).

> Für Überwachungszwecke reicht es oft aus, nur in vertikaler oder horizontaler Richtung zu messen. Bei Maschinen mit horizontalen Wellen und starrer Aufstellung treten die größten Schwingamplituden meist horizontal auf. Bei nachgiebiger Aufstellung können auch starke Vertikalkomponenten entstehen.

> Für Abnahmeprüfungen sind an allen Lagerstellen in Lagermitte Messwerte in den drei Raumrichtungen (vertikal, horizontal und axial) aufzunehmen.

> Die nachfolgenden Abbildungen zeigen einige Beispiele für die Auswahl geeigneter Messstellen.

> Empfehlungen zu Messpunkten an verschiedenen Maschinentypen gibt auch die Norm ISO 13373-1.

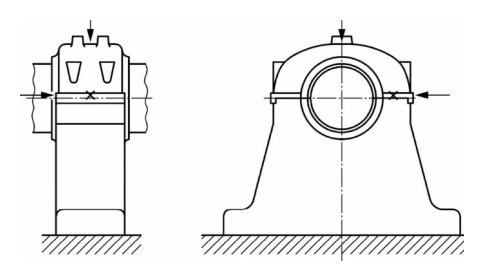

<span id="page-10-0"></span>Bild 5: Messorte an Stehlagern

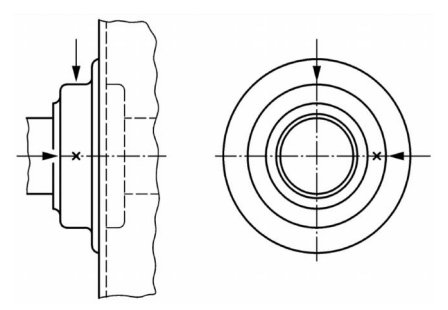

Bild 6: Messorte an Schildlagern

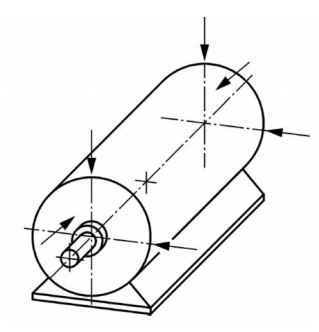

Bild 7: Messorte an Elektromotoren

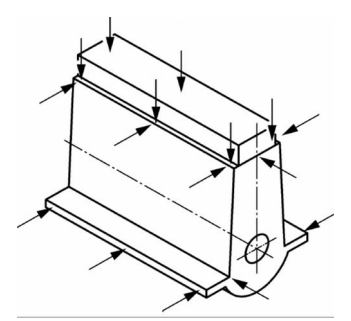

<span id="page-11-0"></span>Bild 8: Messorte an Hubkolbenmaschinen

#### <span id="page-11-1"></span>**4.2 Montage**

Das M14 ist für die Befestigung auf einer 35 mm-DIN-Schiene (Hutschiene) vorgesehen. Diese muss horizontal angebracht sein. Der Einbau erfolgt in staub- und feuchtigkeitsgeschützter Umgebung, vorzugsweise in Schaltschränken.

Durch seine geringe Breite von nur 12,5 mm benötigt das M14 sehr wenig Platz im Schaltschrank.

 In unmittelbarer Nähe des Gerätes sollten sich keine starken elektromagnetischen Störquellen, z.B. getaktete Stromversorgungen oder Frequenzumrichter, befinden. Anderenfalls kann es zu Einstreuungen in den Signalweg kommen.

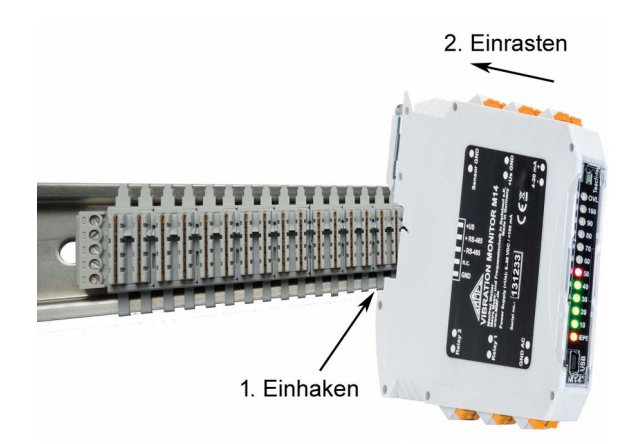

Bild 9: DIN-Schienenmontage mit Busverbinder

<span id="page-12-1"></span>**DIN-Schiene** Mit der unteren Kerbe an der Rückwand wird das Modul auf **Busverbinder** die DIN-Schiene geschoben und, wie in [Bild 9](#page-12-1) gezeigt, eingerastet. Das Bild zeigt eine DIN-Schiene mit Busverbindern für RS-485 und Versorgungsspannung. Die Busverbinder M14-BUS3 [\(Bild 11\)](#page-12-0) werden seitlich ineinander gesteckt und auf die DIN-Schiene aufgeschnappt. Beim Einrasten werden damit die Versorgungsspannungsanschlüsse und die RS-485- Schnittsellen aller Module untereinander verbunden, was die Verdrahtung wesentlich vereinfacht. Die Anschlussbelegung der Busverbinder zeigt [Bild 2](#page-5-1) auf Seite [1.](#page-5-1)

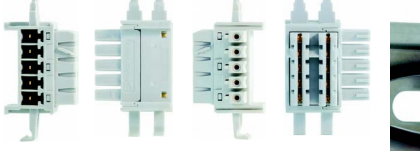

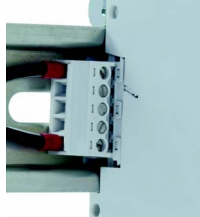

Bild 11: Busverbinder M14-BUS3

<span id="page-12-3"></span>Bild 10: Bus-Anschluss M14-BUS1

<span id="page-12-2"></span><span id="page-12-0"></span>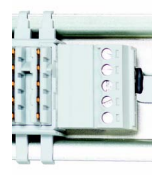

Bild 12: Bus-Abschluss M14-BUS2

Ein Busverbinder M14-BUS3 ist im Lieferumfang enthalten und kann, ebenso wie die Anschlussklemme M14-BUS1 [\(Bild 10\)](#page-12-3) und der Busabschluss M14-BUS2 [\(Bild 12\)](#page-12-2) auch als Einzelteil nachbestellt werden.

Die Bus-Anschlussklemme M14-BUS1 dient zum Übergang auf Leitungen und wird an das linke M14 gesteckt.

Die Bus-Abschlussklemme M14-BUS2, die einen Widerstand mit 120 Ω enthält, wird an das rechte M14 gesteckt.

Die Demontage des M14 erfolgt durch Herausziehen des Metall-Rastschiebers an der Oberseite mit einem Schraubendreher o.ä.

#### <span id="page-13-0"></span>**4.3 Anschluss**

**Klemmen** Alle Anschlüsse sind als Federklemmen ausgeführt. Der Anschlussbereich ist 0,2 bis 2,5 mm² bzw. AWG 24-14 für eindrähtige (starre) und feindrähtige (flexible) Leitungen.

Die Belegung der Anschlussklemmen zeigt [Bild 3](#page-5-0) auf Seite [1.](#page-5-0)

- **Versorgungsspannung** Das M14 benötigt zum Betrieb eine Gleichspannung zwischen 8 und 30 V, wie sie üblicherweise in Steuerschränken vorliegt. Geeignet sind zum Beispiel 24 V-Netzgeräte für DIN-Schienenmontage. Der Minuspol der Versorgungsspannung ist mit der Signalmasse verbunden. Die Stromaufnahme liegt, je nach Spannung, bei 25 bis 80 mA. Das M14 ist gegen Falschpolung und gegen kurze Überspannungsimpulse geschützt. Wenn das Gerät über den DIN-Schienen-Busverbinder versorgt wird (vgl. Abschnitt [4.2\)](#page-11-1), bleiben die Versorgungsklemmen unbeschaltet.
- **Sensoreingang** Das M14 ist für den Anschluss aller Beschleunigungsaufnehmer nach IEPE-Standard geeignet. Die eingebaute Konstantstromquelle für die Sensorelektronik liefert ca. 4 mA. Eine Quellenspannung von 24 V gewährleistet volle Aussteuerbarkeit, unabhängig von der Arbeitspunktspannung des gewählten Sensors. Die Konstantstromquelle lässt sich über einen Schnittstellenbefehl abschalten (vgl. Abschnitt [6.2.3\)](#page-22-0). Das kann sinnvoll sein, wenn andere Signalquellen angeschlossen werden oder wenn zwei M14 an einem Sensor arbeiten und nur ein Gerät den Sensor versorgen darf.

Der IEPE-Sensorstromkreis wird überwacht. Die LED "IEPE" leuchtet bei Unterbrechung oder Kurzschluss rot und im Normalbetrieb gelb. Ein Sensorfehler löst auch den Alarmzustand am Relaisausgang aus und versetzt die Stromschleife in den Überlauf (24 mA).

An das M14 können IEPE-kompatible piezoelektrische Beschleunigungsaufnehmer mit Empfindlichkeiten zwischen 0,8 und 12 mV/ms<sup>-2</sup> bzw. 8 bis 120 mV/g angeschlossen werden. Die Empfindlichkeit wird über eine der Schnittstellen parametriert (vgl. Abschnitt [6.2.3\)](#page-22-0).

Der Eingang des M14 ist gegen Überspannungsimpulse geschützt.

Der Anschluss des Schwingungsaufnehmers erfolgt mit Koaxialkabel oder mehradriger geschirmter Leitung. Leitungslängen von 100 m und mehr sind zulässig. Grenzen sind durch die Störfestigkeit und die Kabelkapazität gegeben.

 Wichtig: Achten Sie darauf, dass keinesfalls Sensormasse und Sensorsignal beim Anschluss vertauscht werden! Dies führt bei vielen Sensoren zu sofortiger Zerstörung. Wenden Sie sich bitte den Sensorhersteller, falls Sie sich bei der Kabelbelegung nicht sicher sind.

- Durch so genannte Erdschleifen können sich über die Sensorleitung Störungen einkoppeln, die unter Umständen das Messergebnis massiv verfälschen. Um dies zu verhindern, sollten vorzugsweise Beschleunigungssensoren mit isoliertem Gehäuse verwendet oder für erdpotenzialfreie Montage auf der Maschine gesorgt werden.
- **Relaisausgänge** Das M14 hat zwei Relaisausgänge, die üblicherweise für Voralarm (Warnung) bzw. Hauptalarm verwendet werden. Es handelt sich um kontaktlose PhotoMOS-Relais mit einem Schaltkapazität von 60 V AC und 0,5 A. Die Schaltanschlüsse sind galvanisch vom Rest der Schaltung getrennt. Sie lassen sich als Ruhe- oder Arbeitskontakt parametrieren (vgl. Abschnitt [6.2.6\)](#page-24-0).
	- **Stromschleife** Die überwachte Schwingbeschleunigung oder Schwinggeschwindigkeit steht wahlweise als Effektiv- oder Spitzenwert am Stromschleifensignal zur Verfügung. Der Vorteil dieser Signalform liegt in der störfreien Übertragbarkeit mit preiswerten geschirmten Zweidrahtleitungen über Strecken bis zu einigen Kilometern.

Der Minimalstrom von 4 mA entspricht dem Nullpunkt der Schwinggröße. Der Maximalstrom von 20 mA ist der Alarmgrenzwert, entsprechend 100 % auf der LED-Balkenanzeige (vgl. Abschnitt [6.2.6\)](#page-24-0). Der zu einem bestimmten Schleifenstrom gehörende Schwingpegel (S) errechnet sich somit nach:

$$
S = \frac{A \cdot (I_{loop} - 4mA)}{16 mA}
$$

A ist der gewählte Messbereich.

Der Stromschleifenausgang ist galvanisch vom Rest des Gerätes getrennt.

Der Stromschleifenausgang arbeitet als Senke, d.h. im Messkreis ist eine Gleichspannungsquelle erforderlich. [Bild](#page-15-0) [13](#page-15-0) zeigt das Prinzip. Die Stromschleifenschaltung des M14 benötigt eine Spannung von mindestens 8 V über den Klemmen  $(+)$  und  $(-)$ . Die Spannungsquelle U<sub>s</sub> ist folglich so auszulegen, dass  $U_s > 8 V + U_L$  ist.  $U_L$  ist der Spannungsabfall über allen im Stromkreis enthaltenen Messwiderständen bei 20 mA.

Bei Übersteuerung oder Sensorfehler beträgt der Schleifenstrom 24 mA

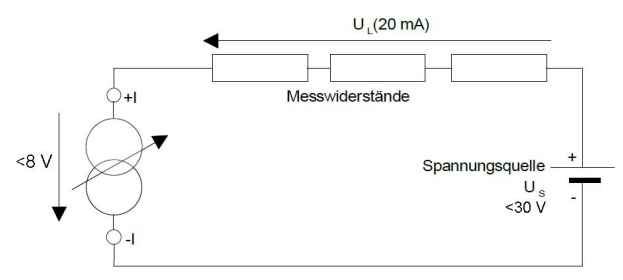

<span id="page-15-0"></span>Bild 13: Stromschleife

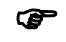

 Die Spannung an den Klemmen +I und -I darf 30 V nicht überschreiten.

**AC-Signal-**Der Signalausgang liefert das verstärkte, ungefilterte Sensor**ausgang** signal. Er kann für den Anschluss von Datenloggern und Analysatoren oder zur Funktionskontrolle genutzt werden. Die maximale Amplitude beträgt ±2 V. Die Frequenzbandbreite liegt über 100 kHz.

### **5. Anzeigen**

**Übersteuerung** Sollte die Übersteuerungs-LED "OVL" leuchten, ist der Messbereich zu vergrößern. Bei Autoranging geschieht dies selbständig.

> Ein Aufleuchten der Übersteuerungsanzeige muss nicht bedeuten, dass der Effektiv- oder Spitzenwert zu hoch sind. Es kann vorkommen, dass das Signalgemisch vom Aufnehmer dominante Anteile außerhalb des Filterdurchlassbereiches enthält, die den analogen oder digitalen Signalpfad übersteuern. Die Übersteuerungsanzeige des M14 überwacht den Verstärkerausgang sowie die Amplituden vor und nach der Filterung bzw. Integration.

 Bei Kommunikation über die RS-485- oder USB-Schnittstelle blinkt "OVL" kurz auf, um das angesprochene M14 anzuzeigen. Dies bedeutet keine Übersteuerung.

**Balkenanzeige** Der zehnstufige LED-Balken zeigt die Höhe des Effektivoder Spitzenwerts (je nach Überwachungsgröße) in Schritten von 10 % an. Wenn alle LEDs leuchten, entspricht dies 100 % der Alarmgrenze.

> Im FFT-Überwachungsmodus zeigt der LED-Balken die prozentuale Amplitude der größten Spektrallinie bezogen auf den Alarmgrenzwert des zugehörigen Frequenzintervalls.

Ab der Warngrenze leuchten die LEDs rot statt grün.

**IEPE-LED** Die LED "IEPE" leuchtet bei Unterbrechung oder Kurzschluss rot und im Normalbetrieb gelb.

> Ab Version M14B leuchtet die LED "IEPE" gelb im Normalbetrieb, türkis bei Kurzschluss und violett bei Unterbrechung.

**Optionale Strom-**Als optionales Zubehör zum M14 ist die Schwingpegelanzei**schleifenanzeige** ge M12DIS erhältlich. Diese erlaubt die exakte Anzeige der gemessenen Schwinggröße. Dabei kann es sich je nach Einstellung am M14 um den Effektiv- oder Spitze-Spitze-Wert von Schwingbeschleunigung oder Schwinggeschwindigkeit handeln. M12DIS ist ein 3 ½-stelliges LCD-Digitalanzeigemodul zum Anschluss an den Stromschleifenausgang des M14. Die Versorgung der Anzeige erfolgt aus der 4-20 mA-Stromschleife. Eine Hintergrundbeleuchtung kann mit separater Versorgungsspannung betrieben werden.

> Der Anschluss erfolgt wie im Abschnitt [4.3](#page-13-0) beschrieben am Stromschleifenausgang des M14. Am Anzeigemodul werden die Schraubklemmen I+ und I- verwendet. Das Anzeigemodul verursacht in der Stromschleife einen maximalen Spannungsabfall von 6 V. Es können auch weitere Messgeräte in die Stromschleife geschaltet werden, vorausgesetzt die Schleifen-Versorgungsspannung ist groß genug, um über den Klemmen des M14 den minimalen Spannungsabfall von 8 V zu gewährleisten. Als Schleifen-Versorgungsspannung kann

auch die 24 V-Versorgungsspannung des M14 genutzt werden.

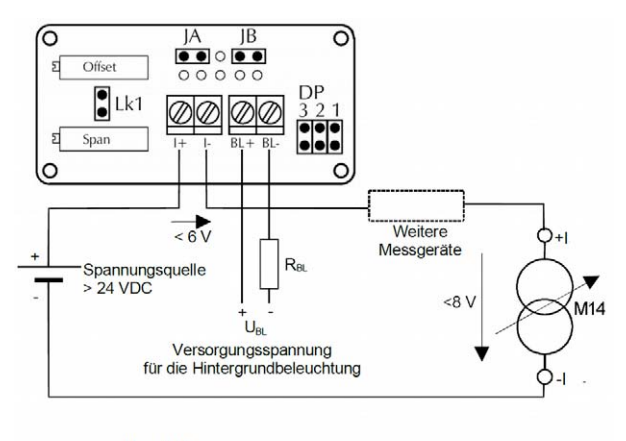

 $R_{BL} = \frac{U_{BL} - 5 V}{30 mA}$ 

Bild 14: Anschluss der Schwingpegelanzeige

Bei Bedarf kann eine LED-Hintergrundbeleuchtung zugeschaltet werden. Dazu ist eine separate Gleichspannung  $U_{BL}$ erforderlich, die über einen Vorwiderstand  $R_{BL}$  an die Klemmen BL+ und BL- angelegt wird. Der Strombedarf der Hintergrundbeleuchtung beträgt 30 mA.

Der Vorwiderstand errechnet sich wie folgt:

$$
R_{BL} = \frac{U_{BL} - 5 V}{30 mA}
$$

Liegt die Versorgungsspannung U<sub>BL</sub> bei 5 V  $\pm$  0,25 V, kann der Vorwiderstand R<sub>BL</sub> entfallen.

Die Montage kann in Frontplatten, Schalttafeln, Schaltschranktüren o.ä. erfolgen. Dazu wird ein Montagerahmen mitgeliefert. Die folgenden Abbildungen zeigen die Abmessungen der Montageöffnung und den Einbau.

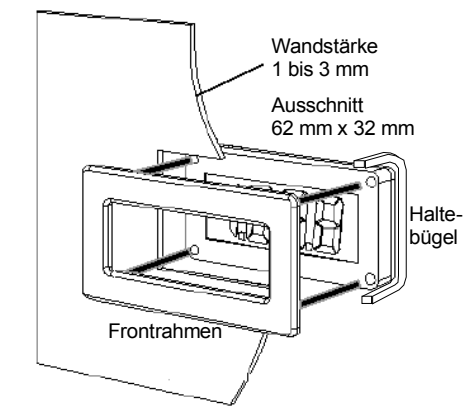

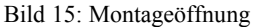

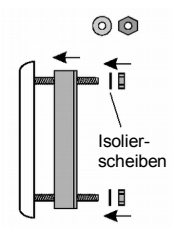

Bild 16: Einbau der Schwingpegelanzeige

Wenn nicht anders bestellt, erfolgt die Werkskalibrierung so, dass die Schwingpegelanzeige "0" bei 4 mA und "1000" bei 20 mA anzeigt.

Zur Neukalibrierung dienen die Potentiometer "Span" (Endwert) und "Offset" (Nullpunkt).

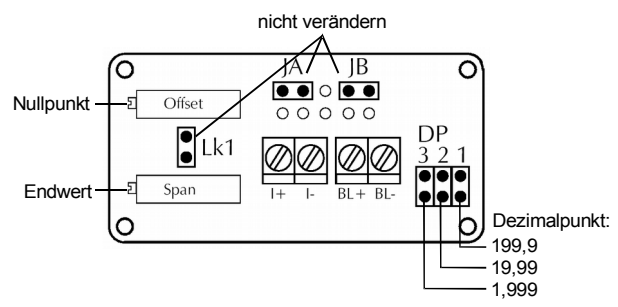

<span id="page-18-0"></span>Bild 17: Abgleich und Einstellpunkte der Anzeige

Die Kalibrierung der Anzeige kann entweder mit einer 4-20 mA-Konstantstromquelle oder in Verbindung mit dem M14 erfolgen. Bei Kalibrierung mit dem M14 geht man wie im Kapitel [11](#page-56-0) beschrieben vor, indem man ein Referenz-Schwingsignal in den Schwingungssensor einspeist oder die Sensorspannung durch ein Generatorsignal simuliert. Der Abgleich erfolgt vorzugsweise mit einem Schwingungskalibrator. Das M14 sollte bereits kalibriert sein. Der Alarmgrenzwert am M14 wird so gewählt, dass die Stromschleife mit dem Kalibriersignal mindestens zu 50 % bzw. 12 mA ausgesteuert ist.

Mit dem Potentiometer "Span" (Endwert) wird nun die Anzeige auf das Kalibriersignal eingestellt, z.B. "1000" für 10 mm/s. Nachdem das Kalibriersignal abgeschaltet wurde, erfolgt der Nullpunktabgleich mit dem Potentiometer "Offset". Der Abgleich von Endwert und Nullpunkt wird mehrmals im Wechsel durchgeführt, bis beide Einstellungen stimmen.

Die Position des Dezimalpunktes wird gemäß [Bild 17](#page-18-0) mit den Jumpern DP1 bis DP3 gewählt.

#### **6. Einstellungen**

#### **6.1 Allgemeines**

Beim M14 erfolgen alle Einstellungen über die beiden digitalen Schnittstellen RS-485 oder USB. Am Gerät selbst existieren keine Einstellpunkte. In den folgenden Abschnitten wird die Einstellung beispielhaft an Hand des Bedien- und Messprogramms gezeigt. Dieses finden Sie auf unserer Softwaredownloadseite.

Ebenso lassen sich alle Einstellungen auch über die RS-485- Schnittstelle, z.B. von einer SPS oder über USB mittels selbst geschriebener PC-Software unter Verwendung der ASCII-Befehle durchführen.

#### <span id="page-19-0"></span>**6.2 Parametrier- und Messprogramm**

#### **6.2.1 Installation**

**Gerätetreiber** Nachdem die Versorgungsspannung anliegt, verbinden Sie das M14 über die Mini-USB-Buchse an der Frontseite mit dem PC.

> Bei aktuellen Versionen von Windows wird kein spezieller Treiber mehr verlangt.

> Sollte Windows beim ersten Anschluss nach einem Gerätetreiber fragen, finden Sie die Treiberdatei "MMF VCP.zip" unter https://www.mmf.de/software-download.htm#m14

> Entpacken und speichern Sie die beiden darin enthaltenen Dateien in einem Verzeichnis Ihres Computers. Wenn Windows

zur Angabe der Quelle des Gerätetreibers auffordert, geben Sie dieses Verzeichnis an. Der Gerätetreiber ist signiert und läuft unter Windows XP, Vista, 7, 8 und 10.

Der Treiber installiert ein virtuelles COM-Port auf dem PC und arbeitet im CDC-Modus, so dass sich das Gerät auf einfache Weise mit ASCII-Befehlen ansprechen lässt.

Nachdem Sie den Treiber installiert haben, wird das M14 vom System erkannt.

#### **PC-Software** Auf unserer Softwaredownload-Internetseite **installieren** <https://mmf.de/software-download.htm#m14>

können Sie das kostenfreie Programm zur Parametrierung und Messwertanzeige herunterladen. Das Programm basiert auf LabView 2014. Die Projektdateien stellen wir auf Anfrage als Grundlage für Ihre eigenen LabView-Projekte zur Verfügung.

Entpacken Sie die Datei m14\_pc.zip in einem Ordner Ihres PCs und starten Sie danach *setup.exe*. Sie können die Installationsverzeichnisse bei Bedarf ändern. Da es sich um eine Lab-View-Applikation handelt, werden auch einige Komponenten der LabView-Laufzeitumgebung von National Instruments installiert. Im Startmenü Ihres Computers finden Sie unter *Metra Radebeul* das installierte Programm.

#### **6.2.2 Einstellmenü**

Das Programm gliedert sich in drei Teilbereiche, die Tabs zugeordnet sind:

- Einstellungen (Setup), ist nach dem Start geöffnet
- Messung im Zeitbereich (RMS/Peak)
- Messung im Frequenzbereich (FFT)

[Bild 18](#page-21-0) zeigt die Setup-Ansicht, auf der Sie alle Einstellungen am M14 vornehmen können. Auf die Funktionen wird nachfolgend eingegangen.

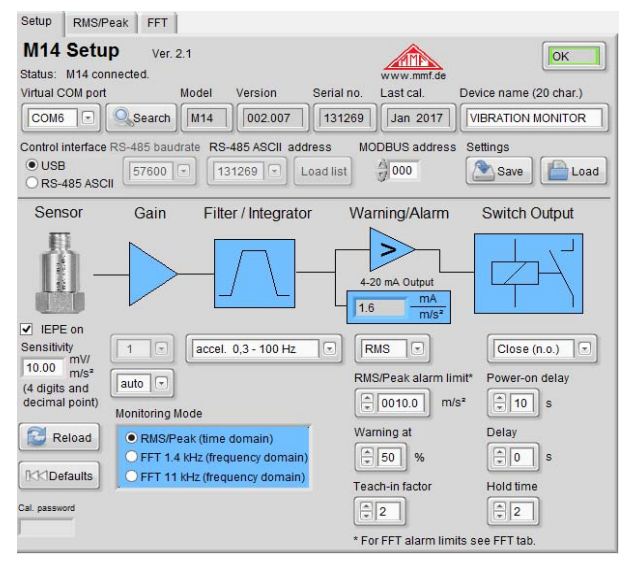

<span id="page-21-0"></span>Bild 18: Einstellungen

**Verbindung über** Im oberen Bereich des Fensters finden Sie Angaben zum an-**USB** geschlossenen M14. Wählen Sie "USB" und die Nummer des virtuellen COM-Ports unter dem sich das M14 auf dem PC registriert hat. Damit wird die Verbindung hergestellt und die Einstellungen werden vom Gerät übertragen.

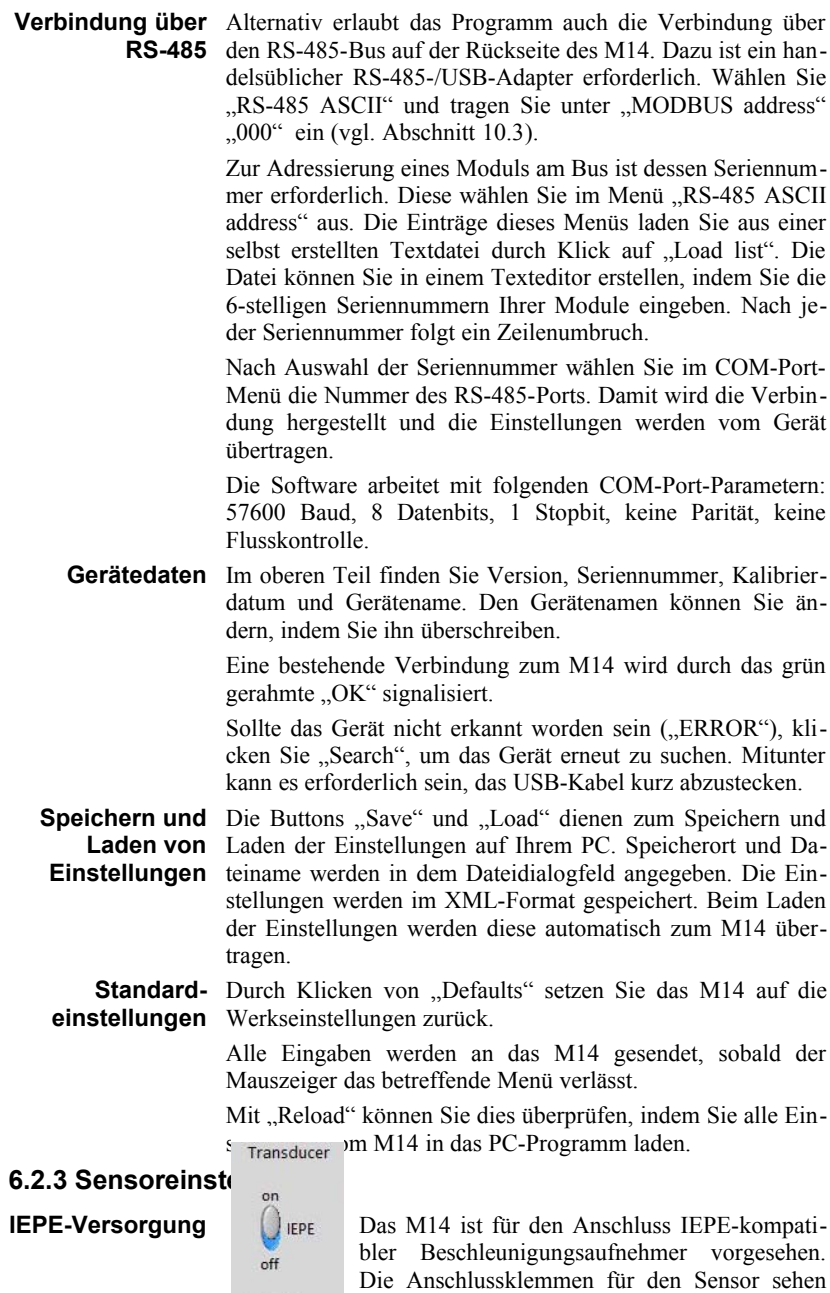

<span id="page-22-0"></span> $\begin{array}{l} \mbox{Sensitivity} \\ \hline 10.00 \quad m/s^2 \\ \mbox{(4 digits and decimal point)} \end{array}$ 

Sie in [Bild 3](#page-5-0) auf Seite [1.](#page-5-0) Ein IEPE-Sensor benötigt eine Konstantstrom-

18

<span id="page-22-1"></span>Bild 19: Sensoreinstellungen

**Empfindlichkeit** quelle zur Versorgung der Sensorelektronik. Der Konstantstrom lässt sich abschalten [\(Bild 19\)](#page-22-1). Dies kann sinnvoll sein, wenn ein IEPE-Aufnehmer an zwei M14-Eingängen gleichzeitig angeklemmt ist, so dass nur ein Gerät die Versorgung übernimmt oder wenn an Stelle eines IEPE-Aufnehmers ein Wechselspannungssignal am Eingang liegt.

Das M14 eignet sich für Beschleunigungsaufnehmer mit Empfindlichkeiten zwischen 0,8 und 12 m/s². Die Empfindlichkeit finden Sie im Kalibrier- oder Datenblatt des Sensors. Bitte achten Sie darauf, den Wert mit der richtigen Einheit (nicht in mV/g) anzugeben. Die Empfindlichkeit wird vierstellig mit Dezimalpunkt erwartet.

#### <span id="page-24-1"></span>**6.2.4 Verstärkung**

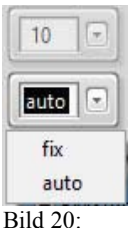

Vor der Digitalisierung durchläuft das Sensorsignal eine analoge Verstärkung. Der Verstärkungsfaktor ist umschaltbar zwischen 1, 10 und 100. Alternativ kann das Gerät die Verstärkung automatisch ("auto") an den Signalpegel anpassen, was in den meisten Fällen zweckmäßig ist.

#### **6.2.5 Filter und Integration** Verstärkung

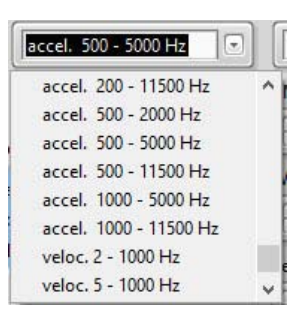

Bild 21: Filter/Integration

Das M14 verfügt über eine Vielzahl von Hoch- und Tiefpassfiltern.

Es handelt sich um IIR-Digitalfilter 2. Ordnung. Die angegebenen Frequenzen sind -3dB-Eckfrequenzen.

Zur Messung der Schwinggeschwindigkeit kann ein Integrator aktiviert werden.

#### <span id="page-24-0"></span>**6.2.6 Einstellungen für die Relaisausgänge**

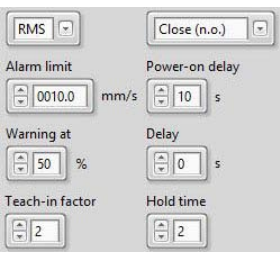

Das M14 hat zwei Relaisausgänge für Warnung (1) und Alarm (2). Die Anschlüsse sehen Sie in [Bild 3](#page-5-0) auf Seite [1.](#page-5-0)

Für die Funktion der Relaisausgänge ist zwischen Überwachung im Zeit- und Frequenzbereich zu unterscheiden. Hier werden zunächst die Einstellungen für den Zeitbereich (RMS/Peak) erklärt.

Bild 22: Relaiseinstellungen

- Alarmgrenze Unter "Alarm limit" geben Sie den Grenzwert ein, bei dem das Alarmrelais schalten soll. Die Angabe erfolgt mit vier Stellen vor und einer nach dem Dezimalpunkt in m/s² bzw. mm/s (bei Integration).
- **Warngrenze** Unter "Warning at" wählen Sie einen prozentualen Wert zwischen 10 und 90 %, bezogen auf die Alarmgrenze, bei der das Warn-Relais ansprechen soll.
- **Schaltmodus** Mit der Auswahl RMS/Peak legen Sie fest, ob die Alarmgrenze als Effektiv- oder Spitzenwert interpretiert wird.

Sie können wählen, ob die Relais bei Alarm schließen sollen  $($ "n.o.", normally open) oder öffnen  $($ "n.c.", normally closed). Mit der Auswahl "n.c." ergibt sich eine Selbstüberwachungsfunktion der M14-Versorgungsspannung sowie der Relais-Verkabelung, da in beiden Fällen bei Unterbrechung der Relaiskreis öffnet und somit Alarm signalisiert.

**Verzögerungen** Drei Parameter bestimmen das Zeitverhalten der Relaisausgänge. Mit "Power-on delay" geben Sie von 0 bis 99 s die Zeit nach dem Anlegen der Versorgungsspannung an, ab der die Relaisausgänge angesteuert werden können.

> Unter "Delay" wird die Zeit  $t_d$  von 0 bis 99 s eingegeben, während der der Alarmzustand durchgängig anliegen muss, bevor das Relais schaltet. Fällt das Signal vorher wieder unter die Alarmgrenze, erfolgt keine Auslösung. "Hold time" bestimmt die Mindesthaltezeit th eines Alarm-Schaltzustands von 0 bis 9 s. [Bild 23](#page-25-0) stellt die Wirkung beider Verzögerungszeiten grafisch dar.

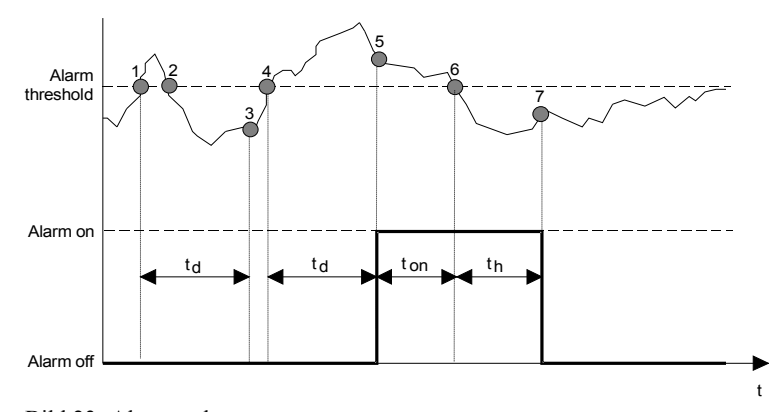

<span id="page-25-0"></span>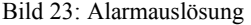

Der obere Teil des Diagramms zeigt einen Signalverlauf, der einen Effektiv- oder Spitzenwert repräsentieren kann, der untere den Schaltzustand des Alarmrelais.

Am Zeitpunkt  $\odot$  wird die eingestellte Alarmschwelle überschritten. Jetzt beginnt die Alarmverzögerungszeit t<sub>d</sub>. Da der Signalpegel am Punkt 2 bereits vor Ablauf der Verzögerungszeit wieder unter die Alarmschwelle gefallen ist, wird nach Ablauf der eingestellten Verzögerungszeit ta bei Punkt <sup>®</sup> kein Alarm ausgelöst. Somit ist gewährleistet, dass kurze Grenzwertüberschreitungen, wie sie z.B. beim Anfahren einer Maschine, bei elektrischen Schaltstörungen oder bei Stoßeinwirkung auf die Messstelle vorkommen können, durch Wahl einer geeigneten Verzögerungszeit nicht zur Alarmauslösung führen. Bei Punkt  $\Phi$  wird die Alarmschwelle erneut überschritten und die Verzögerungszeit beginnt erneut.

Diesmal kommt es zur Auslösung eines Alarms, da nach Ablauf von ta zum Zeitpunkt © die Alarmschwelle noch überschritten ist. Die Alarmmeldung liegt nun dauerhaft an, bis zum Zeitpunkt © der Pegel die Alarmschwelle wieder unterschreitet. Jetzt beginnt die Alarmhaltezeit  $t<sub>h</sub>$ . Nach Ablauf der Haltezeit  $\oslash$  wird die Alarmmeldung gelöscht. Der Zweck einer vorgegebenen Mindesthaltezeit ist, dass sicheres Schalten angeschlossener externer Baugruppen, z.B. Schaltschütze, gewährleistet wird. Zur Vermeidung von Fehlalarmen während des Einschwingens nach dem Anlegen der Versorgungsspannung kann eine Einschaltverzögerung definiert werden, während der der Relaisausgang inaktiv ist. **Latenzarme** In bestimmten Anwendungen ist eine möglichst schnelle **Momentanwert-**Alarmierung erforderlich, z.B. zur Notabschaltung bei Ge**überwachung** fahr. Für solche Einsatzfälle lassen sich die Relaisausgänge so konfigurieren, dass bereits wenige Millisekunden nach Überschreitung der Alarmgrenze ein Schaltvorgang erfolgt. In diesem Fall reagiert der Relaisausgang nicht auf Spitzen- oder Effektivwert, sondern auf den Momentanwert der Schwingung. Dieser Modus ist aktiv, wenn das Gerät für die Spitzenwertüberwachung eingestellt und die Alarmverzögerung ("Delay") Null ist. Um schnellste Reaktionszeiten von wenigen Millisekunden zu erreichen, ist es empfehlenswert, mit fester Verstärkung zu messen (vgl. S. [20\)](#page-24-1). **Relais bei** Bei Übersteuerung des Signalwegs (LED "OVL") und bei **Übersteuerung** Fehler im Sensorkreis (LED "IEPE") schalten beide Relais**und Sensorfehler** ausgänge in den Alarmzustand. Dabei gelten die angegebene Schaltverzögerung und die Haltezeit. Auf den Parameter "Teach-in factor" wird in Abschnitt [8](#page-29-0) eingegangen.

#### **6.2.7 4-20 mA-Stromschleife**

schleife

<span id="page-26-0"></span>0.625

**Stromschleife bei FFT** Der Stromschleifenausgang, dessen Anschlüsse Sie in [Bild 3](#page-5-0)

auf Seite [1](#page-5-0) sehen, ist mit der Alarmgrenze 4-20 mA Output ("Alarm limit") gekoppelt. Bei Erreichen mA des Grenzwerts erreicht der Schleifenstrom  $mm/s$ 20 mA. Der Strom folgt noch bis 24 mA Bild 24: Strom- proportional der Schwingamplitude. Darüber, auch bei Übersteuerung, bleibt der

Ausgang auf 24 mA stehen. Der resultierende Übertragungsfaktor wird im PC-Programm angezeigt [\(Bild 24\)](#page-26-0).

Bei der Überwachung im Frequenzbereich erfolgt der Grenzwertvergleich frequenzabhängig über die Grenzwertlinie (vgl. Abschnitt [7.2\)](#page-28-0). Der zugehörige Grenzwert der größten Spektrallinie entspricht einem Schleifenstrom von 20 mA. Die

Amplitude der Spektrallinie bezogen auf den Grenzwert bestimmt den Schleifenstrom.

Beispiel: Die größte Spektrallinie liegt bei 300 Hz mit einer Amplitude von 10 m/s². Die Grenzwertlinie legt für 250 bis 350 Hz einen Grenzwert von 20 m/s² fest. Daraus ergibt sich ein Schleifenstrom von 12 mA.

#### **6.2.8 Überwachungsmodi**

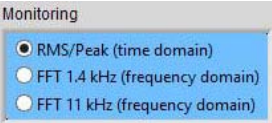

Hier legen Sie fest, ob das M14 Effektiv- und Spitzenwerte überwachen oder als FFT-Überwachung arbeiten soll [\(Bild](#page-27-0) [25\)](#page-27-0). Alternativ können Sie auch Bild 25: Überwachungsmo- zu den Tabs "RMS/Peak" oder FFT" in der PC-Software

<span id="page-27-0"></span>dus

wechseln. Der gewählte Modus bleibt aktiv, wenn Sie das USB-Kabel vom M14 abstecken oder das M14 von der Versorgung trennen und wieder verbinden.

# **7. Messfunktionen**

#### <span id="page-27-2"></span>**7.1 Effektiv- und Spitzenwertmessung**

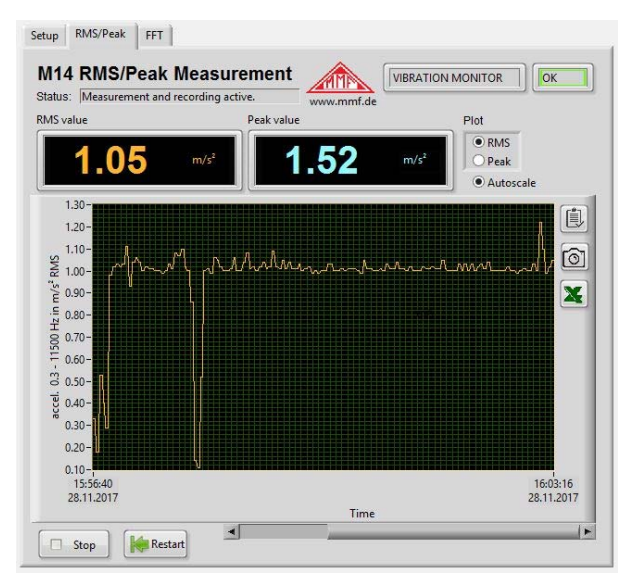

<span id="page-27-1"></span>Bild 26: Effektiv- und Spitzenwertmessung

Zusätzlich zu seiner Funktion als Grenzwertüberwachung liefert das M14 Messwerte. Damit lässt sich zum Beispiel bei Vernetzung mittels SPS der aktuelle Schwingpegel über einen Webbrowser abfragen. In der PC-Software finden Sie die Messwertanzeige im Tab RMS/Peak [\(Bild 26\)](#page-27-1).

**Effektiv- und** Im oberen Bereich des Messfensters sehen Sie den aktuellen

**Spitzenwert-**Effektiv- und Spitzenwert. Bei einer Hochpassfrequenz von **messung** 0,3 Hz wird alle 2,8 s ein Messwert ausgegeben, bei allen anderen Hochpassfrequenzen alle 1,4 s.

Bei Übersteuerung wird statt Messwerten "OVER" angezeigt.

**Plotter** Der Verlauf des Effektiv- oder Spitzenwerts über die Zeit kann grafisch dargestellt werden. Die zu schreibende Größe wählen Sie oben rechts. Sie können auch wählen, ob sich die Amplitudenachse dem Signalverlauf anpassen soll ("Autoscale"). Weitere Skalierungsoptionen, auch für die Zeitachse, erreichen Sie durch rechten Mausklick in das Diagramm. Ebenso können Sie die Achsen umskalieren, indem Sie die Zahlenwerte der Achsenbeschriftung editieren. Das kann zum Beispiel zum Anspringen eines bestimmten Zeitpunkts zweckmäßig sein.

> Mit dem "Stop" beenden Sie die Aufzeichnung. Mit Restart beginnt eine neue Aufzeichnung, wobei die bisherigen Diagramminhalte gelöscht werden.

**Datenexport** Zum Export können Sie die Diagrammdaten oder die Grafik in die Zwischenablage exportieren oder die Daten als Tabelle in ein Excel-Diagramm übertragen.

#### <span id="page-28-0"></span>**7.2 Frequenzanalyse**

**Frequenzanalyse** Durch Klick auf den "FFT"-Tab starten Sie die Frequenzanalyse [\(Bild 27\)](#page-28-1).

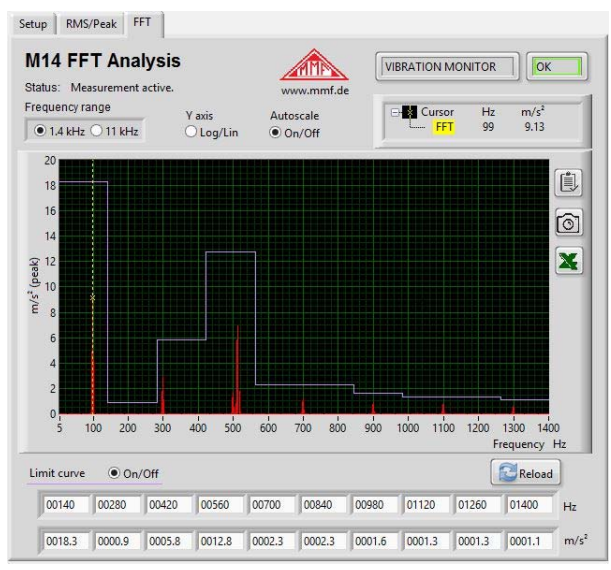

<span id="page-28-1"></span>Bild 27: Frequenzanalyse

Das Diagramm stellt ein 500-Linien-Spektrum dar.

Es stehen zwei Bandbreiten zur Auswahl:

- 5 bis  $1400 \text{ Hz}$
- 50 bis 11000 Hz

Der Cursor rastet auf die jeweils größte Spektrallinie ein. Frequenz und Amplitude können Sie oben rechts ablesen. Der Cursor lässt sich mit der Maus durch Anfassen der gelben Strichlinie verschieben.

Die Amplitudenachse kann zwischen linearer und logarithmischer Darstellung umgeschaltet werden. Unterhalb des Diagramms finden Sie je 10 Eingabefelder für Frequenzen und Amplituden, mit deren Hilfe Sie eine treppenförmige Grenzwertlinie definieren können.

Die Frequenzpunkte können beliebig in den Grenzen des Frequenzbereichs festgelegt werden. Einzige Bedingung ist, dass die Frequenzen von links nach rechts ansteigen. Die Amplitude unter der Frequenz gilt bis zur nächst höheren Frequenz. Die zehnte Amplitude gilt bis zur oberen Grenzfrequenz.

Sie können die Grenzwertlinie im Diagramm ein- und ausblenden, was jedoch keinen Einfluss auf das M14 hat. Dieses vergleicht im FFT-Überwachungsmodus die Spektrallinien mit dem zur jeweiligen Frequenz gehörenden Grenzwert. Bei Überschreitung wird das Alarmrelais umgeschaltet bzw. bei Überschreitung der prozentualen Warngrenze das Warnrelais. Es gelten wie bei RMS/Peak die unter "Setup" eingestellten Verzögerungszeiten.

Bei Übersteuerung wird "Overload!" im Diagramm eingeblendet.

**Datenexport** Zum Export können Sie die Diagrammdaten oder die Grafik in die Zwischenablage exportieren oder die Daten als Tabelle in ein Excel-Diagramm übertragen.

#### <span id="page-29-0"></span>**8. Teach-In-Funktion für die Alarmgrenzen**

Mit Hilfe der Teach-In- (Anlern-) Funktion kann das M14 auf Basis der momentan anstehenden Schwingung die Alarmgrenze automatisch bestimmen.

Zunächst wird unter "Setup" der Teach-in-Faktor eingegeben. Dies ist der Faktor, mit dem die gemessene Amplitude multipliziert wird, um die Alarmschwelle zu ermitteln ([Bild 28\)](#page-29-1). Er darf zwischen 1 und 9 liegen.

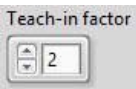

<span id="page-29-1"></span>Bild 28: Teach-in-Faktor

Der Teach-in-Vorgang wird durch Drücken der Taste auf der Frontseite [\(Bild 1](#page-5-2) auf Seite [1\)](#page-5-2) gestartet. Zur Sicherheit muss die Taste 5 Sekunden lang gedrückt gehalten werden. Während dieser Zeit leuchten alle LEDs der Balkenanzeige rot. Lassen Sie die Taste los, sobald die LEDs verlöschen. Danach beginnt der Teach-in-Vorgang.

**RMS-/Peak-**Bei RMS/Peak-Messung wird die neue Alarmgrenze sofort **Teach-in** nach dem Verlöschen des roten LED-Balkens berechnet.

**FFT-Teach-in** Bei FFT-Messung dauert der Teach-in-Vorgang länger, was durch wechselweise grünes und rotes Leuchten aller Balken-LEDs signalisiert wird. Während der Teach-in-Phase muss das Schwingsignal repräsentativ für die Überwachungsaufgabe und stabil sein. Der Beschleunigungsaufnehmer darf nicht berührt werden, um Verfälschungen zu vermeiden. Der FFT-Teach-in-Vorgang ist nach 15 bis 30 s beendet und das Gerät kehrt in den Überwachungsbetrieb zurück. Der LED-Balken sollte dann etwa 100 % geteilt durch den Teach-in-Faktor anzeigen.

> Im FFT-Modus werden 10 Frequenz-/Amplitudenpaare für die Grenzwertlinie gebildet. Die Aufteilung des Frequenzbereichs von 1,4 bzw. 11 kHz geschieht durch Unterteilung in 10 gleich breite Frequenzbänder. In jedem Frequenzband bestimmt die Amplitude der größten Spektrallinie, multipliziert mit dem Teach-in-Faktor den berechneten Grenzwert. Liegt die größte Spektrallinie am Rand eines Intervalls, wird auch das Nachbarintervall auf diesen Grenzwert gesetzt.

> Zunächst wird mit 11 kHz Bandbreite gemessen. Wenn die dabei ermittelte Maximal-Amplitude bei einer Frequenz unter 800 Hz liegt, wird die Messung noch einmal mit 1,4 kHz Bandbreite wiederholt.

> Das Ergebnis des Teach-in-Vorgangs können Sie durch erneutes Laden der Einstellungen ("Reload") überprüfen.

#### **9. Web-basierte Überwachungslösung M14-WEB**

#### **9.1 Überblick**

Durch seine vollständig digitale Konzeption und den RS-485- Bus lässt sich das M14 auf einfache Weise über eine SPS mit Feldbussen oder dem Internet verbinden. Dies ermöglicht es, aus der Entfernung Schwingwerte zu messen, Frequenzspektren zu analysieren oder Einstellungen vorzunehmen.

Metra bietet eine anwendungsbereite Lösung zur Fernüberwachung auf Basis einer SPS vom Typ WAGO PFC200 an. 1 bis 32 M14-Kanäle lassen sich daran anschließen. Da die PFC200 eine eingebaute RS-485-Schnittstelle hat, entsteht eine äußerst kompakte und kostengünstige Lösung ohne zusätzliche Module [\(Bild 29\)](#page-31-0). Die Verdrahtung beschränkt sich auf den Anschluss von Versorgungsspannung und Schnittstelle an den Busverbinder (M14-BUS1) sowie den Anschluss der Sensoren an die M14-Module.

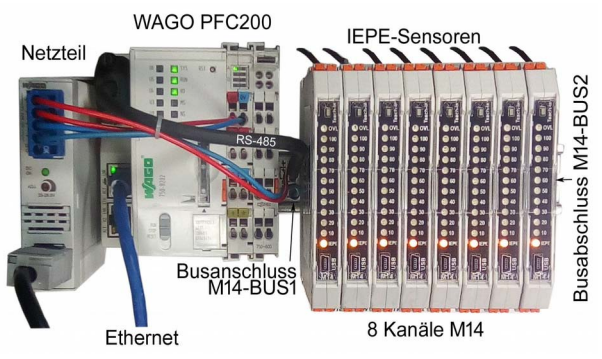

Bild 29: SPS-Überwachung M14-WEB mit 8 Kanälen

<span id="page-31-0"></span>**SPS-Software** Auf der SPS läuft eine mit der Entwicklungsumgebung CODESYS 3 in der Programmiersprache ST erstellte Anwendung. Die Projektdaten für die Entwicklungsplattform e!COCKPIT von WAGO stellen wir auf Anfrage für Modifikationen und Weiterentwicklungen zur Verfügung. Das System ist selbstverständlich offen für die Erweiterung um zusätzliche Sensoren oder Ausgabemodule.

> Bitte beachten Sie, dass zum Bearbeiten des Projekts eine Lizenz für e!COCKPIT von WAGO erforderlich ist.

**Web-**Die Lösung stellt als Benutzeroberfläche eine mit HTML 5 **visualisierung** kompatible Web-Visualisierung zur Verfügung. Ein entscheidender Vorteil der Nutzung von Browsertechnologie ist, dass von jedem Computer oder mobilem Gerät mit Internetzugang ohne zusätzliche Software auf die Schwingungsüberwachung zugegriffen werden kann.

Der Dialog gliedert sich in folgende Seiten:

- Anzeigen und Ändern sämtlicher Einstellungen der angeschlossenen M14
- Effektiv- und Spitzenwertmessung in tabellarischer Darstellung mit Anzeige der aktuellen Messwerte, des Alarmzustands und der Alarmhistorie
- Grafische Trenddarstellung des Effektivwert-Trends
- Ausgabe des Frequenzspektrums eines gewählten Kanals.

#### **9.1.1 Verbindung zum Netzwerk herstellen**

<span id="page-31-1"></span>**Anschlüsse** Die M14-Module werden auf eine DIN-Schiene mit Busver**verbinden** bindern (M14-BUS) und Anschlussklemme M14-BUS1 montiert (vgl. Abschnitt [4.2\)](#page-11-1). Die Anschlussbelegung zeigt [Bild 2](#page-5-1) auf Seite [1.](#page-5-1) An "+Us" und "GND" wird eine 24 V-Versorgung angeschlossen. An "RS-485+" und "RS-485-" wird das Verbindungskabel M14-RS angeschlossen. Dessen anderes Ende wird in die Buchse an X3 der SPS gesteckt. Die SPS wird über ihre Klemmen "0V" und "24V" ebenfalls mit der 24 V-Versorgung verbunden. Die Ethernetbuchse X1 wird mit dem Netzwerk verbunden.

Für die RS-485-Verbindung ist eine Abschlussklemme (M14- BUS2) mit Widerstand an die offene Seite der Busverbinderleiste zu stecken.

**SPS aus dem** Die SPS PFC200 ist werksseitig auf dynamische IP-Konfigu-**Netzwerk** ration (DHCP) eingestellt. Ihr wird somit eine IP-Adresse **aufrufen** durch den Server zugeteilt. Weitere Informationen PFC200 finden Sie unter [https://mmf.de/produktliteratur.htm#m14.](https://mmf.de/produktliteratur.htm#m14)

> Geben Sie in der Adresszeile des Browsers die zugewiesene IP-Adresse mit angehängtem Seitenaufruf /webvisu/m14.htm ein (Kleinschreibung beachten), z.B.

[https://192.168.181.47/webvisu/m14.htm.](https://192.168.181.47/webvisu/m14.htm)

Der Browser sollte dann die Login-Seite anzeigen [\(Bild 30\)](#page-32-1).<br>  $(\epsilon) \rightarrow \epsilon \quad \omega$ 

**Login**

M14-WFR  $Var = 002$ M14 Vibration Monitoring System **Service Communication** 

**Open Monitoring Screen** 

<span id="page-32-1"></span>Bild 30: M14-WEB - Login der Webvisualisierung

Klicken Sie auf "Login" und tragen Sie bei der ersten Anmeldung als Benutzername *admin* und als Passwort *mmf* ein. Es öffnet sich der Anmeldedialog [\(Bild 31\)](#page-32-0).

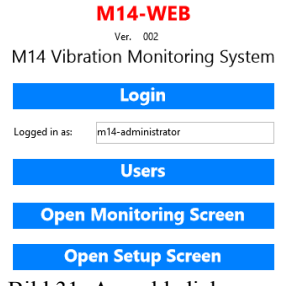

<span id="page-32-0"></span>Bild 31: Anmeldedialog

**Benutzer-**Die Standard-Benutzerdaten sollten Sie unbedingt durch eige**verwaltung** ne ersetzen. Durch Klick auf "Users" gelangen Sie zur Benutzerverwaltung [\(Bild 32\)](#page-33-0). Hier können Sie Benutzer löschen oder neue anlegen. Markieren Sie zunächst durch Mausklick eine leere Zeile in der Benutzerliste. Tragen Sie bei "User name" einen neuen Benutzernamen ein. Optional können Sie unter "Full name" noch eine Langform ergänzen. Dann geben Sie zweimal das gewünschte Passwort ein und wählen die Benutzergruppe "Administrators". Durch Klick auf das Symbol oben links ("Add or insert user") fügen Sie den neuen Benutzer hinzu.

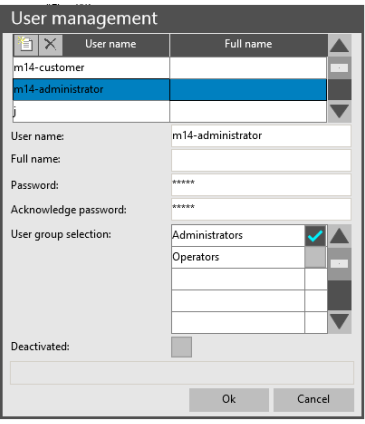

<span id="page-33-0"></span>Bild 32: Benutzerverwaltung

Es gibt zwei Arten von Benutzern: *Administratoren* und *Operatoren*. Ein Administrator kann alle Einstellungen ändern, einschließlich der Benutzer. Er kann somit Benutzer löschen oder neu anlegen. Ein Operator kann auf alle Einstellungen außer den Benutzern zugreifen.

Nachdem Sie Ihre eigenen Nutzerdaten erfolgreich getestet haben, öffnen Sie nochmals die Benutzerverwaltung und löschen den Standardbenutzer *m14-administrator* (Klick auf  $X^{\prime\prime}$  oben links).

Hinweis: Die Benutzerverwaltung unterscheidet Groß- und Kleinschreibung.

**Benutzerzahl** Bedingt durch die begrenzten Hardwareresourcen der SPS wurde die maximale Zahl gleichzeitig angemeldeter Benutzer (Clients) auf drei begrenzt. Weitere Benutzer erhalten eine Fehlermeldung, bis sich ein anderer Benutzer abgemeldet hat [\(Bild 33\)](#page-34-2).

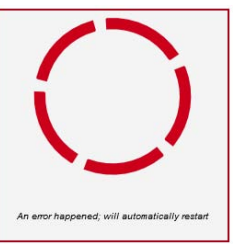

Bild 33: Anmeldefehler

**Ausloggen** Nach 10 Minuten erfolgt eine automatische Abmeldung.

Sie können sich manuell ausloggen, indem Sie auf den Einstell- oder Messwertanzeigeseiten das Vorhängeschloss-Symbol anklicken [\(Bild](#page-34-1) [34\)](#page-34-1). Danach werden Sie auf die Anmeldeseite geleitet

<span id="page-34-2"></span><span id="page-34-1"></span>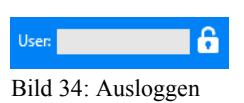

Durch Anklicken von "Open Setup Screen" gelangen Sie von der Anmeldeseite zu den Einstellungen der angeschlossenen M14-Module.

#### <span id="page-34-3"></span>**9.1.2 Einstellungen**

**M14-Module anmelden** Um das Einstellmenü öffnen zu können, müssen Sie eingeloggt sein.

Damit die SPS mit den M14-Modulen kommunizieren kann, müssen Sie die Seriennummern der Geräte in die Software eintragen. Dies geschieht auf der Internetseite "Channel List", die Sie durch Klick auf "Open Setup Screen" aus dem Login-Dialog erreichen [\(Bild 35\)](#page-34-0).

| <b>Channel List</b><br>$M14-WEB$<br>Ver. 002 |          |                 |                                    |                                                    |                       |            |             |                              |              |                               |  |
|----------------------------------------------|----------|-----------------|------------------------------------|----------------------------------------------------|-----------------------|------------|-------------|------------------------------|--------------|-------------------------------|--|
|                                              |          | <b>MA</b>       | 図                                  | Monitoring RMS/Peak values<br><b>Status:</b>       |                       |            |             |                              | <b>Alife</b> |                               |  |
| Load all<br>Monitorina                       |          |                 | <b>F-Mail Alarms</b><br>Controller | User m14-administrator<br><b>Connection errors</b> |                       |            |             | PLC time 1241243             | www.MMF.de   |                               |  |
|                                              | Ser. No. | Change          | <b>Channel Name</b>                | <b>Transducer Sensitivity</b>                      | <b>Filter</b>         | Gain       | <b>IEPE</b> | Alarm (RMS/Peak)             | Warning      | Relay Mode / Delays           |  |
|                                              | 181243   | <b>Settings</b> | COMPRESSOR 1                       | $9.620$ mV/m/s <sup>2</sup>                        | 10 - 1000 Hz vel.     | 100 (auto) | 0n          | 1.0 mm/s (RMS)               | 40 %         | n.o., p=30 s, d=00 s, h=4 s   |  |
| $\overline{c}$                               | 181244   | <b>Settings</b> | PUMP <sub>1</sub>                  | $10.50$ mV/m/s <sup>2</sup>                        | 5 - 1000 Hz vel.      | 100 (auto) | 0n          | 20.0 mm/s (RMS)              | 50%          | n.c. p=03 s. d=05 s. h=1 s    |  |
| 3                                            | 181245   | <b>Settings</b> | COMPRESSOR 2                       | $10.83$ mV/m/s <sup>2</sup>                        | 10 - 1000 Hz, vel.    | 100 (auto) | On          | 15.0 mm/s (RMS)              | 60 %         | n.o., p=10 s, d=20 s, h=2 s   |  |
| 4                                            | 181246   | <b>Settings</b> | PUMP <sub>2</sub>                  | $10.78$ mV/m/s <sup>2</sup>                        | 10 - 1000 Hz, vel.    | 100 (auto) | On          | 20.0 mm/s (RMS)              | 50%          | $no, p=10 s, d=00 s, h=2 s$   |  |
| 5                                            | 181247   | <b>Settings</b> | <b>MOTOR BEARING 1</b>             | $11.07$ mV/m/s <sup>2</sup>                        | 10 - 10000 Hz, acc.   | 100 (auto) | On          | 75.0 m/s <sup>2</sup> (RMS)  | 60 %         | n.o., p=10 s, d=05 s, h=2 s   |  |
| $\overline{6}$                               | 181248   | <b>Settings</b> | <b>MOTOR BEARING 2</b>             | 10.00 $mV/m/s^2$                                   | 1000 - 10000 Hz, acc. | 100 (auto) | $n_{n}$     | $50.0 \text{ m/s}^2$ (Peak)  | 50%          | $n.o., p=10 s, d=00 s, h=2 s$ |  |
| э                                            | 181249   | <b>Settings</b> | VIBRATION MONITOR 7                | 10.00 mW/m/s <sup>2</sup>                          | $0.1 - 1000$ Hz, acc. | 100 (auto) | On          | 10.0 m/s <sup>1</sup> (Peak) | 50%          | n.o., p=10 s. d=00 s. h=2 s   |  |
| $\overline{\mathbf{8}}$                      | 181250   | <b>Settings</b> | VIBRATION MONITOR 8                | $10.41 \, \text{mW/m/s}^2$                         | 10 - 1000 Hz vel.     | 100 (auto) | On          | 10.0 mm/s (Peak)             | 30 %         | n.o., p=02 s, d=04 s, h=4 s   |  |
| $\ddot{q}$                                   |          |                 |                                    |                                                    |                       |            |             |                              |              |                               |  |

<span id="page-34-0"></span>Bild 35: M14-WEB – Kanalliste

Die Tabelle enthält die angemeldeten M14 und ihre Einstellungen. Sie ist zunächst leer. Unter "Ser. No." tragen Sie die 6-stelligen Seriennummern von den Typenschildern der angeschlossenen Geräte ein. Die Reihenfolge ist beliebig.

Einstellungen Durch Klick auf "Load all" laden Sie die Einstellungen der **abrufen** Geräte in die Tabelle. Sie finden hier alle Angaben einschließlich Gerätenamen, Aufnehmerempfindlichkeit, Filter, Verstärkung, und Alarmgrenzwerte.

**Einstellungen** Zum Ändern der Einstellungen eines M14 klicken Sie hinter **ändern** der zugehörigen Seriennummer auf "Settings". Es öffnet sich eine Seite, auf der Sie alle Einstellungen editieren können. Eine Erklärung zu den einzelnen Parametern finden Sie in

| Abschnitt 6.2.      |                            |                      |                                           |  |  |             |            |
|---------------------|----------------------------|----------------------|-------------------------------------------|--|--|-------------|------------|
| $M14-WEB$           |                            | <b>Channel Setup</b> |                                           |  |  | Ver.<br>002 |            |
|                     | <b>Status:</b>             |                      | Monitoring RMS/Peak values                |  |  |             |            |
| <b>Back/Save</b>    | <b>Connection errors:</b>  | B.                   | User: m14-administrator PLC time 12:14:35 |  |  |             | www.MMF.de |
| Channel no.:        | 2                          |                      |                                           |  |  |             |            |
| Serial no.:         | 181244                     |                      |                                           |  |  |             |            |
| Version:            | 001.004                    |                      |                                           |  |  |             |            |
| Channel name:       | COMPRESSOR 1               |                      |                                           |  |  |             |            |
| Sensitivity:        | 9.620                      | mV/m/s <sup>2</sup>  |                                           |  |  |             |            |
| Filter:             | veloc. 10 - 1000 Hz        |                      | $\checkmark$                              |  |  |             |            |
| Gain:               | Auto v                     |                      |                                           |  |  |             |            |
| IEPE sensor supply: | On $\sim$                  |                      |                                           |  |  |             |            |
| Relay switch mode:  | n.o.                       |                      |                                           |  |  |             |            |
| Power-on delay [s]: | 30 <sub>o</sub><br>$\cdot$ |                      |                                           |  |  |             |            |
| Alarm delay [s]:    | $\bf{0}$                   |                      |                                           |  |  |             |            |
| Hold time [s]:      | 4                          |                      |                                           |  |  |             |            |
| Alarm limit:        | 1.0                        |                      |                                           |  |  |             |            |
| Warning limit [%]:  | 40<br>×                    |                      |                                           |  |  |             |            |
| Monitoring of:      | RMS v                      |                      |                                           |  |  |             |            |
| FFT alarm limits:   | No.                        | Hz                   | m/s <sup>2</sup>                          |  |  |             |            |
|                     | 1                          | 1000                 | 0.5                                       |  |  |             |            |
|                     | $\overline{2}$             | 2000                 | 1.0                                       |  |  |             |            |
|                     | 3                          | 3000                 | 1.5                                       |  |  |             |            |
|                     | $\overline{4}$             | 4000                 | 2.0                                       |  |  |             |            |
|                     | 5                          | 5000                 | 1.0                                       |  |  |             |            |
|                     | $\overline{6}$             | 6000                 | 1.0                                       |  |  |             |            |
|                     | 7                          | 7000                 | 1.0                                       |  |  |             |            |
|                     | 8                          | 8000                 | 0.5                                       |  |  |             |            |
|                     | 9                          | 9000                 | 0.5                                       |  |  |             |            |
|                     | 10                         | 10000                | 0.5                                       |  |  |             |            |

Bild 36: M14-WEB – Kanaleinstellungen

Nach Abschluss der Eingaben klicken Sie auf "Back" und werden gefragt, ob Sie diese zum M14 übertragen möchten. In der Kanalliste können Sie durch "Load all" überprüfen, ob die geänderten Einstellungen übernommen wurden.

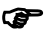

 Hilfe zu den meisten Bedien- und Anzeigeelementen der Webvisualisierung erhalten Sie, indem Sie den Mauszeiger darüber platzieren.

**Web-based** Aus der Kanalliste können Sie über "Controller" auf die Ein-**Management** stellungen der SPS zugreifen (Web-based Management). Dazu müssen Sie sich anmelden ("Login"). Folgende Benutzerkonten sind voreingestellt:

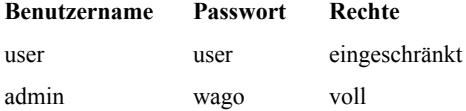

**Passwörter** Es wird dringend empfohlen, als Erstes die Standardpasswörter durch eigene zu ersetzen. Dies geschieht nach Login als "admin" unter *Administration / Users*.

Weitere Informationen zum Web-based Management entnehmen Sie bitte der Dokumentation zur SPS PFC200, die Sie unter<https://mmf.de/produktliteratur.htm#m14>finden.

#### **9.1.3 E-Mail Alarmierung**

**E-Mail-**M14-WEB kann beim Auftreten von Warn- oder Alarmereig-**Einstellungen** nissen E-Mail-Nachrichten versenden. [Bild 37](#page-36-0) zeigt dafür zuständige Einstellmenü, das Sie aus der Kanalliste (Channel List) erreichen.

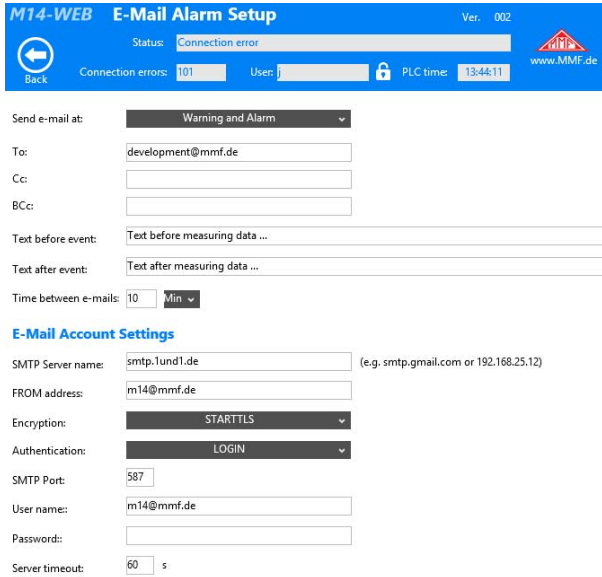

<span id="page-36-0"></span>Bild 37: E-Mail-Alarmeinstellungen

Wählen Sie zunächst, ob nur bei Alarmereignissen oder auch bei Warnungen Nachrichten gesendet werden sollen.

Geben Sie die Empfängeradresse ein und, falls gewünscht, Adressen für Kopien (Cc) und Blindkopien (Bcc).

Sie können jeweils eine Textzeile vor und hinter der Nachricht einfügen.

Um die Anzahl von E-Mails zu begrenzen, können Sie die minimale Wartezeit zwischen zwei Nachrichten bestimmen.

Im unteren Teil des Menüs machen Sie Angaben zum Konto, von dem aus M14-Web Nachrichten sendet. Details dazu erfragen Sie bitte bei Ihrem Internet-Provider.

**Starten der**  In der Effektiv-/Spitzenwertanzeige finden Sie einen Schalter **E-Mail-**zum Starten der E-Mail-Funktion [\(Bild 38\)](#page-37-1). Bitte beachten **Alarmierung** Sie, dass Sie dafür eingeloggt sein müssen.

> Die Statusanzeige "READY" signalisiert Sendebereitschaft beim nächsten auftretenden Ereignis. Die Anzeige "BUSY" zeigt an, dass die Wartezeit seit der letzten Nachricht noch nicht abgelaufen ist bzw. dass gerade eine Nachricht gesendet wird. Es wird die Zahl erfolgreich gesendeter E-Mails und fehlerhafter Sendeversuche angezeigt.

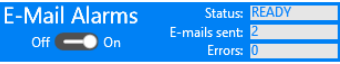

<span id="page-37-1"></span>Bild 38: E-Mail-Funktion starten

[Bild 39](#page-37-0) zeigt beispielhaft eine empfangene E-Mail-Nachricht.

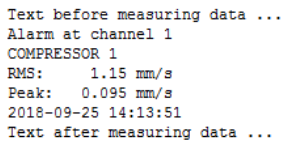

<span id="page-37-0"></span>Bild 39: E-Mail-Nachricht

#### **9.1.4 Effektiv- und Spitzenwertmessung**

#### **Tabellarische Ansicht**

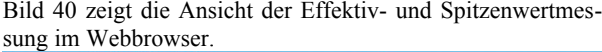

| <b>M14-WEB</b><br><b>RMS/Peak Monitoring</b><br>002<br>Ver. |                     |                                              |                          |                          |                       |                          |                                  |                                           |                                                    |  |
|-------------------------------------------------------------|---------------------|----------------------------------------------|--------------------------|--------------------------|-----------------------|--------------------------|----------------------------------|-------------------------------------------|----------------------------------------------------|--|
|                                                             |                     | Monitoring RMS/Peak values<br><b>Status:</b> |                          |                          |                       |                          | $\mathbf{x}$                     |                                           |                                                    |  |
| Setup                                                       |                     | <b>Connection errors:</b>                    | User:                    |                          | A<br>PLC time 287/50  |                          | www.MME.de.<br>Reset max, values |                                           |                                                    |  |
| Plotter                                                     | $Off \bullet on$    | <b>File name:</b>                            |                          |                          | ⋈                     | $\overline{\mathcal{K}}$ |                                  | <b>E-Mail Alarms</b><br>$OH \n\n\nC = 0n$ | Status: OFF<br>E-mails sent: ID<br>Errors <b>B</b> |  |
|                                                             |                     |                                              |                          |                          | <b>Plotter files</b>  | Plot view                |                                  | <b>Warning / Alarm History</b>            |                                                    |  |
|                                                             | <b>Channel Name</b> | <b>RMS Value</b>                             | RMS (Max.)               | Peak Value               | Peak (Max.)           | <b>FFT</b>               |                                  | Timestamp v                               | Message                                            |  |
|                                                             | COMPRESSOR 1        | $0.039$ mm/s                                 | $0.430$ mm/s             | $0.161$ mm/s             | $2.043$ mm/s          | <b>FFT</b>               | $\Omega$                         | 25.09.2018 12:37:41                       | Warning at ch. 1                                   |  |
| $\overline{2}$                                              | PUMP <sub>1</sub>   | $0.76$ mm/s                                  | 61.5 mm/s                | $0.00$ mm/s              | 170.3 mm/s            | <b>FFT</b>               |                                  | 25.09.2018 12:37:38                       | Warning at ch. 4                                   |  |
| $\overline{3}$                                              | COMPRESSOR 2        | $0.301$ mm/s                                 | 8.59 mm/s                | 1.932 mm/s               | $21.20$ mm/s          | <b>FFT</b>               | $\overline{2}$                   | 25.09.2018 12:37:14                       | Warning at ch. 1                                   |  |
| $\overline{4}$                                              | PUMP <sub>2</sub>   | $0.040$ mm/s                                 | 11.51 mm/s               | $0.150$ mm/s             | 29.70 mm/s            | <b>FFT</b>               | $\overline{\mathbf{3}}$          | 25.09.2018 12:37:08                       | Warning at ch. 1                                   |  |
| 5                                                           | MOTOR REARING 1     | $0.164 \text{ m/s}^2$                        | $1.77$ m/s <sup>2</sup>  | $0.114 \text{ m/s}^2$    | $18.84 \text{ m/s}^2$ | FFT                      | 4                                | 25.09.2018 12:11:25                       | Warning at ch. 1                                   |  |
| 6                                                           | MOTOR BEARING 2     | $0.007$ m/s <sup>*</sup>                     | $0.008$ m/s <sup>*</sup> | $0.045$ m/s <sup>*</sup> | $0.048 \text{ m/s}^2$ | <b>FFT</b>               | 5                                | 25.09.2018 12:11:09                       | Warning at ch. 1                                   |  |
| 7                                                           | VIBRATION MONITOR 7 | $0.109$ m/s <sup>2</sup>                     | $0.109$ m/s <sup>2</sup> | $0.081 \text{ m/s}^2$    | $0.085 \text{ m/s}^2$ | <b>FFT</b>               | 6                                | 25.09.2018 12:09:20                       | Warning at ch. 1                                   |  |
| $\overline{8}$                                              | VIRRATION MONITOR 8 | $0.030$ mm/s                                 | $0.036$ mm/s             | $0.083$ mm/s             | $0.109$ mm/s          | FFT                      | $\overline{z}$                   | 25.09.2018 12:09:17                       | Warning at ch. 1                                   |  |
| $\overline{9}$                                              |                     |                                              |                          |                          |                       |                          | 8                                | 25.09.2018 12:07:44                       | Warning at ch. 1                                   |  |
| 10                                                          |                     |                                              |                          |                          |                       |                          | Q                                | 25.09.2018 12:07:15                       | Warning at ch. 1                                   |  |
|                                                             |                     |                                              |                          |                          |                       |                          |                                  |                                           |                                                    |  |

<span id="page-38-0"></span>Bild 40: M14-WEB – Effektiv- und Spitzenwertmessung

In der linken Hälfte sehen Sie die aktuell gemessenen Effektiv- und Spitzenwerte der angeschlossenen Kanäle (bis zu 32) sowie die maximal aufgetretenen Werte. Die gelb oder rot hinterlegten Werte zeigen Überschreitungen der Warn- und Alarmgrenzen. Durch Klicken auf die Maximalwerte können Sie diese einzeln auf Null setzen oder durch "Reset max. values" alle gleichzeitig.

Die Kanalweiterschaltung erfolgt alle 200 ms.

Die rechte Tabelle enthält die zurückliegenden Grenzwertüberschreitungen mit Zeitstempel. Bis zu 1000 Ereignisse werden rückwirkend gespeichert.

**CSV-Dateien speichern** Falls die Messwerte für den Datenplotter als CSV-Datei abgespeichert werden sollen, setzen Sie den Schalter "Plotter" auf "On". Der daneben angezeigte Filename wird automatisch aus Datum und Uhrzeit erzeugt. Speicherort für die CSV-Dateien ist der Ordner /csv auf der SD-Karte in der SPS.

> Die Dateien können maximal 25 MB groß werden. Ist diese Größe erreicht, wird automatisch eine neue Datei angelegt.

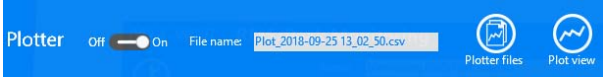

Bild 41: Datenplotter-Menü

Hinweis: Das Starten und Anhalten des Datenplotters ist nur für eingeloggte Benutzer möglich (vgl. Kapitel [9.1.1\)](#page-31-1).

Grafische Durch Klicken auf "Plot view" öffnet sich der Datenplotter **Ansicht des** für den Zeitverlauf der Messwerte [\(Bild 42\)](#page-39-0).

**(Plotter)**

**Zeitverlaufs** Je nachdem, welcher Überwachungsmodus (vgl. Kapitel [6.2.6\)](#page-24-0) bzw. [9.1.2\)](#page-34-3) für den betreffenden Kanal gewählt wurde, zeichnet der Plotter Effektiv- oder Spitzenwerte auf

> Hinweis: Der Datenplotter wird als neue Webseite geöffnet. Falls Sie einen Pop-up-Blocker verwenden, müssen Sie diesen für die Adresse des Datenplotters deaktivieren.

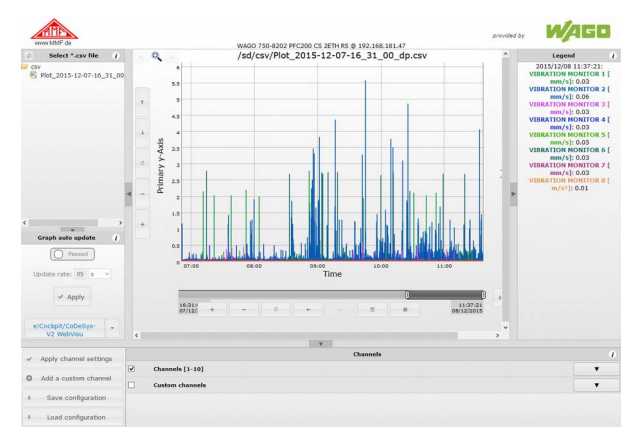

<span id="page-39-0"></span>Bild 42: M14-WEB – Datenplotter

Der Plotter zeigt oben links die auf der SD-Karte enthaltenen Daten an. Unter /csv finden Sie die aufgezeichneten Plotdateien, die Sie durch Anklicken laden. Das Diagramm kann bis zu 10 Kanäle gleichzeitig darstellen. Die M14-Kanäle sind daher in Zehnergruppen aufgeteilt. Unter "Channels" wählen Sie die zu plottenden Kanäle und klicken links daneben auf "Apply channel settings". Die Messdaten werden nun im Diagramm dargestellt. In der Legende finden Sie die Namen der Geräte und die Maßeinheiten. Durch wiederholtes Klicken auf die CSV-Datei können Sie die Plotgrafik aktualisieren. Dies kann auch automatisch in einem vorgegebenen Zeitintervall geschehen, das Sie unter "Graph auto update" einstellen. Das Zeitintervall sollte jedoch nicht zu kurz gewählt werden, da die CSV-Dateien bis zu 25 MB groß sein können, was zu erheblichem Datenaufkommen führen würde.

Mit "Add a custom channel" können Sie weitere Kanäle zum Diagramm hinzufügen, in denen Rechenoperationen mit den M14-Kanälen durchgeführt werden oder horizontale Linien erzeugt werden.

Mit ..Save configuration" lassen sich alle im Plotter gemachten Einstellungen auf dem PC abspeichern und mit "Load configuration" wieder laden.

**CSV-Export** Aus dem Datenplotter können Sie die CSV-Dateien auch zur weiteren Verarbeitung in Tabellenkalkulationsprogrammen o.ä. herunterladen. Klicken Sie dazu auf "Export" [\(Bild 43\)](#page-40-0).

> Hinweis: Der Export-Button kann u.U. hinter der Legende liegen, welche Sie mit Klick auf ► schließen.

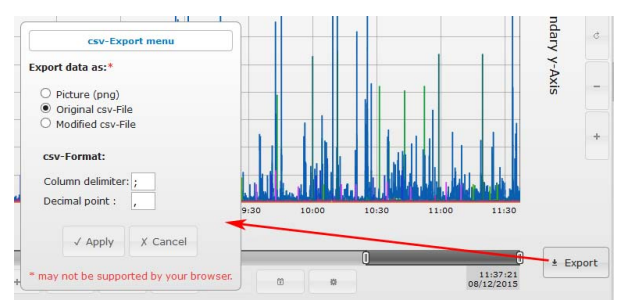

<span id="page-40-0"></span>Bild 43: M14-WEB – CSV-Export

#### Plot-Dateien Durch Klick auf "Plotter files" in der Effektiv-/Spitzenwert**löschen** überwachung öffnet sich eine Liste mit CSV-Dateien, die Sie durch Klicken auf "Delete" von der SD-Karte löschen können [\(Bild 44\)](#page-40-1).

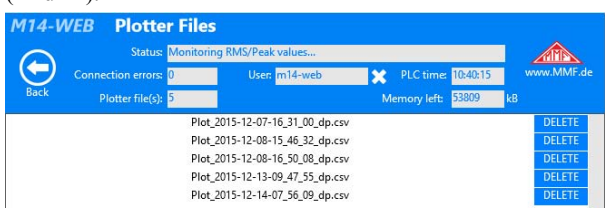

<span id="page-40-1"></span>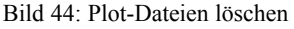

Hinweis: Das Öffnen des Plotterfile-Menüs ist nur für eingeloggte Benutzer möglich (vgl. Kapitel [9.1.1\)](#page-31-1).

#### **9.1.5 Frequenzanalyse**

Durch Klick auf "FFT" in der Effektiv- und Spitzenwertmessung schalten Sie den betreffenden Kanal auf Frequenzanalyse um. Da dies die Effektiv- und Spitzenwertüberwachung unterbricht, werden Sie zur Bestätigung aufgefordert. In [Bild](#page-41-0) [45](#page-41-0) sehen Sie die Anzeige eines Frequenzspektrums.

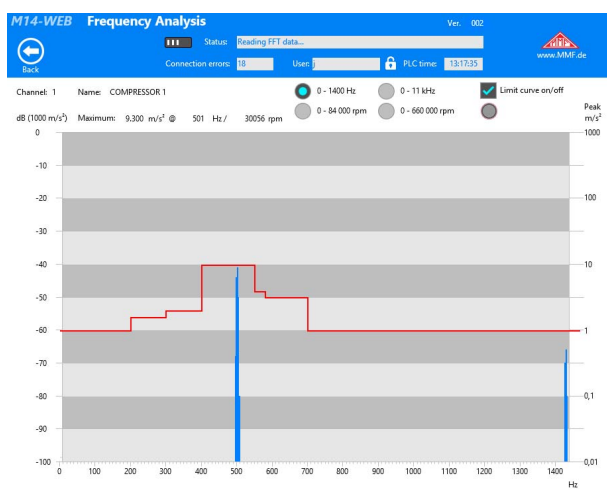

<span id="page-41-0"></span>Bild 45: M14-WEB - Frequenzanalyse

Es werden 500-Linien-Spitzenwertspektren der Beschleunigung mit logarithmischer Amplitudenskala berechnet. Sie können zwischen den Frequenzbereichen 5 bis 1400 Hz und 50 bis 11000 Hz wählen. Alternativ ist die Umschaltung der Frequenzachse in Umdrehungen pro Minute (rpm) möglich. Die Amplitudenskala ist links in Dezibel, bezogen auf 1000 m/s² und rechts in m/s² aufgetragen. Bei Bedarf kann die Grenzwertkurve eingeblendet werden (vgl. Abschnitt [7.2\)](#page-28-0).

Das Spektrum wird alle 5 s aktualisiert. Über dem Diagramm wird die Amplitude und Frequenz der größten Spektrallinie angezeigt.

#### **9.2 Aktualisieren der M14-WEB-Anwendung**

Im Folgenden wird gezeigt, wie Sie die M14-WEB-Software auf der SPS aktualisieren können (Softwareupdate).

Die aktuelle M14-WEB-Software [zu](https://mmf.de/software-download.htm#m14) Ihrem SPS-Typ erhalten Sie auf Anfrage von Metra.

Öffnen Sie dann die Anwendung M14-WEB im Browser.

Melden Sie sich als Benutzer an (vgl. Abschnitt [9.1.1,](#page-31-1) Login).

Wählen Sie "Open Setup Screen". Auf dem sich öffnenden Bildschirm (vgl. [Bild 35\)](#page-34-0) wählen Sie "Controller". Es öffnet sich der Anmeldedialog der SPS für "Web-based Management" (WBM) als neues Browserfenster (ggf. Popups im Browser aktivieren).

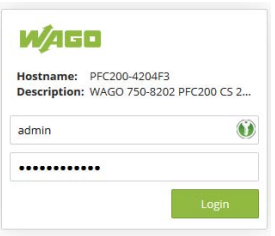

Bild 46: Login für Web-based management

Melden Sie sich auf der SPS als Administrator ..admin" an. Das Standard-Passwort ist "wago". Falls Sie bereits, wie empfohlen, ein eigenes Passwort vergeben haben, verwenden Sie dieses.

Nun wählen Sie im Menü "Configuration" "Package Server" und "Firmware Restore" [\(Bild 47\)](#page-43-0).

Als Quelle geben Sie "Network" an und klicken "PLC Runtime Project" / "Choose file".

Nun geben Sie den Pfad zur von Metra bereitgestellten Firmwaredaiei ..firmware\_backup.xxxx-yycodesys.tgz" an.

Im Dateinamen steht xxxx für den SPS-Typ, z.B. beim WAGO 750-8212 ist xxxx =  $,8212$ ". Die Firmwareversion der SPS ist in yy enthalten. Sie finden diese in WBM unter "Information" als Wert in Klammern hinter "Firmware Revision".

Typ und Firmwareversion von SPS und Firmwaredatei müssen übereinstimmen.

Klicken Sie "Restore", um die Firmware zu installieren. Der Updatevorgang dauert einige Minuten.

Danach muss die SPS neu gestartet werden.

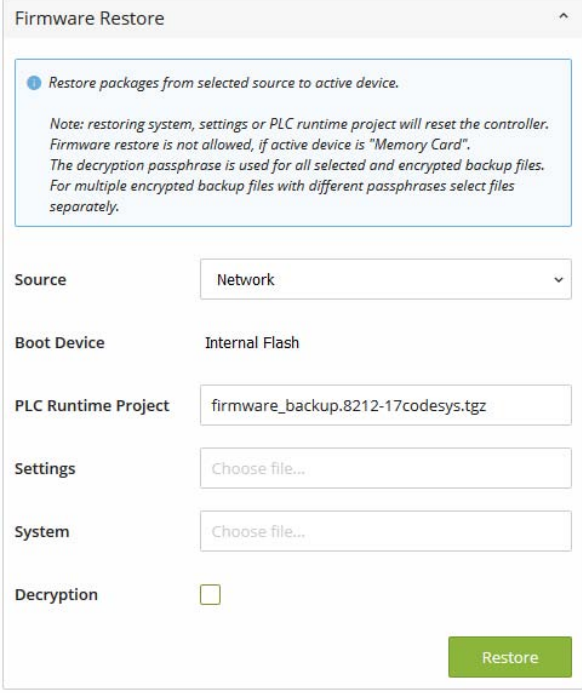

<span id="page-43-0"></span>Bild 47: Firmware-Update

# **10. Anbindung des M14 über die Schnittstellen 10.1 Überblick**

Metra stellt für die Softwareanbindung über USB und RS-485 alle erforderlichen Informationen bereit. Für beide Schnittstellen finden Sie nachfolgend eine Liste aller Befehlscodes.

Als Grundlage für die Einbindung in LabView stellen wir die Projektdaten für das Parametrier- und Messprogramm (vgl. Abschnitt [6.2\)](#page-19-0) bereit. Als Vorlage für SPS-Anwendungen steht die WAGO-Projektdatei m14.ecp zur Verfügung.

# <span id="page-44-0"></span>**10.2 USB-Kommunikation im CDC-Modus**

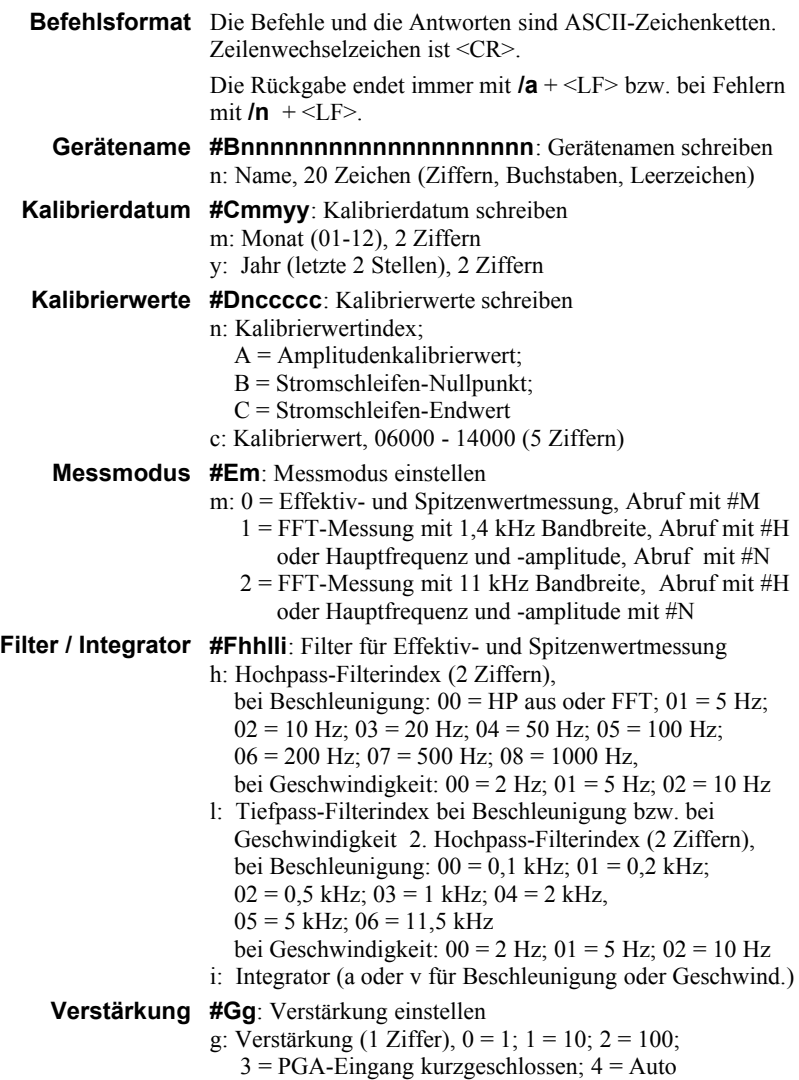

**FFT abrufen #H**: FFT abrufen Rückgabe: aaaa.a … 500 Liniendaten aaaa.a a: Amplitude in m/s² (5-stellig mit verstärkungsabhängigem Dezimalpunkt) Ausgabebeispiel: 0000.0 0000.0 0003.4 0012.1 … 0000.0 0000.0#  $/a$ Bei Übersteuerung:OVERLOAD /a Fehlermeldung bei USB, wenn nicht im FFT-Modus (#E1 oder #E2): /n Achtung: Bei Abfrage über RS-485 muss hinter #H eine Zahl von 1 bis 5 stehen. Dabei handelt es sich um die Nummer eines von 5 FFT-Segmenten zu je 100 Linien. **Werksreset #I**: Auf Werkseinstellungen zurücksetzen **Teach-in-Faktor #Kx**: Teach-In-Faktor zwischen gemessener Amplitude und der beim Drücken der Taste automatisch bestimmten Alarmschwelle,  $x = 1$  (9) Hinweis: Wenn die gemessene Amplitude beim Teach-In den Wert Null hat, wird der Teach-In-Faktor als Nachkommastelle der Alarmschwelle eingesetzt. Beispiel: Teach-In-Faktor = 2; Alarmschwelle =  $0.2$ **Alarmschwelle #Lmxxxx.x**: Alarmschwelle einstellen m: r = Effektivwert; p = Spitzenwert x: Alarmschwelle; 5-stellig; 0.1 bis 6000.0; mit Dezimalpunkt vor der letzten Stelle, z.B.: #Lr0012.0 (Effektivwert, 12 m/s²) Fehlermeldung bei Bereichsüberschreitung oder ungültigen Zeichen: /n

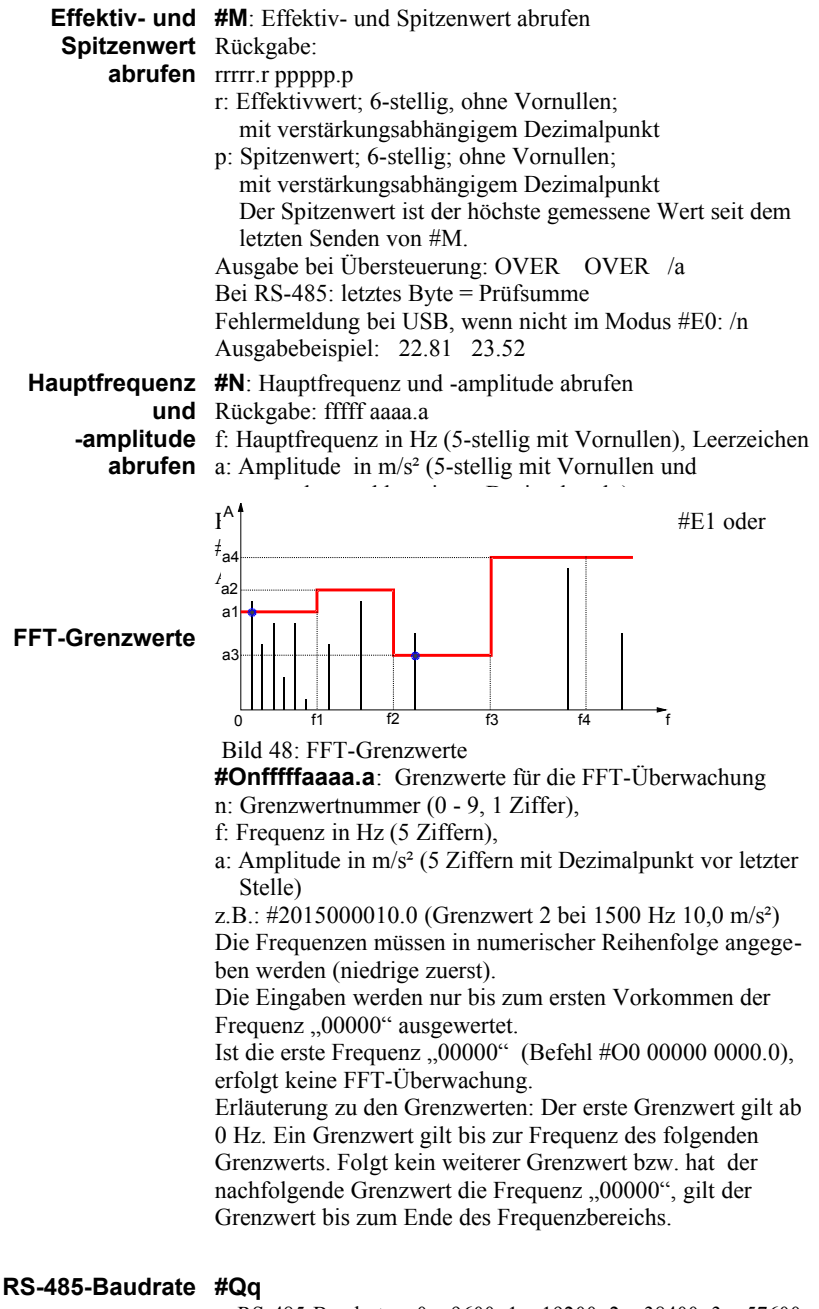

q: RS-485-Baudraten:  $0 = 9600$ :  $1 = 19200$ :  $2 = 38400$ :  $3 = 57600$ 

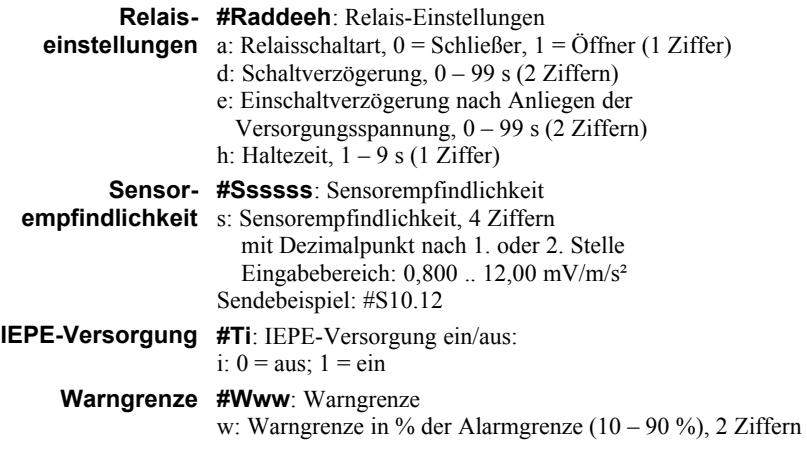

**Einstellungen #X**: Abrufen der Gerätedaten und Einstellungen **abfragen** Antwort: tttt Ver. sss.hhh Ser. xxxxxx t: Typencode (M14 , 4 Zeichen) s: Softwareversion (3 Ziffern) h: Hardwareversion (3 Ziffern) x: Ser. -Nr. (6 Ziffern) B: bbbbbbbbbbbbbbbbbbbb b: Gerätename (20 Großbuchstaben / Ziffern / Leerzeichen) C: mm yyyy Kal.-datum, m: Monat\* (3 Zeichen), y: Jahr (4 Ziffern)) DA: ddddd d: Amplituden-Kalibrierwert (5 Ziffern) DB: ddddd d: Stromschleifen- Nullp.-Kal.-wert (5 Ziffern) DC: ddddd d: Stromschleifen- Endwert-Kal.-wert (5 Ziffern) E: e e: Messmodus (1 Ziffer) F: hhlli h: Hochpassindex (2 Ziffern) l: Tiefpassindex (2 Ziffern) i: Integrator  $(0 = a / 1 = v)$ ; (1 Ziffer) G: ggg m g: Verst. (1 / 10 / 100; 3 Ziffern, davor ggf. Leerzeichen) m:  $f = fest$ ,  $a = Auto$ ,  $z = Nullpunktableich (1 Zeichen)$  $K \cdot k$  k: Teach-in-Faktor L: xllll.l x:  $r = RMS$ ,  $p = Peak (1 Zeichen)$  l: Alarmschwelle (5-stellig, davor ggf. Leerzeichen Dezimalpunkt vor letzter Stelle) Www: w: Warngrenze (10 bis 90 in Prozent; 2 Ziffern) R: mddooh m: Relaisschaltart d: Schaltverzögerung o: Einschaltverzögerung h: Haltezeit T:t t: IEPE-Versorgung,  $0 = \text{aus}, 1 = \text{ein}$ O0: fffff aaaa.a Grenzwerte für die FFT-Überwachung f: Frequenz in Hz (5 Ziffern) a: FFT-Grenzwert 1 (5 Ziffern, Dez.-punkt vor letzter) ... O9: fffff aaaa a S: sssss s: Sensorempfindlichkeit, 4 Stellen und Dezimalpunkt

**MODBUS-Adresse #Yyyy (RS-485)** y: Adresse, 001 bis 247 000 = RS-485 im ASCII-Befehlsmodus (kein MODBUS) **Geräteerkennung #Z**: Nur zur Geräteerkennung, gibt /a zurück

#### <span id="page-50-0"></span>**10.3 RS-485-Kommunikation im ASCII-Modus**

Mit dem USB-Befehl #Y000 oder im Parametrierprogramm durch Eingabe von "000" in "MODBUS address" [\(Bild 49\)](#page-50-1) versetzen Sie die RS-485-Schnittstelle in den ASCII-Befehlsmodus. Damit steht der ASCII-Befehlssatz aus Abschnitt [10.2](#page-44-0) zur Verfügung. Im Unterschied zum USB-Betrieb muss bei Verwendung der RS-485-Schnittstelle nach dem #-Zeichen die 6-stellige Seriennummer des Gerätes eingefügt werden. Damit lassen sich die Module am RS-485-Bus einzeln adressieren. Auf den Befehl muss ein Carriage Return <CR> folgen.

Nach den empfangenen Daten wird die Quersumme aller empfangenen Bytes als Prüfsumme angehängt.

Bei fehlerhaften Parametern erfolgt keine Antwort.

RS-485-Einstellungen: 9600 / 19200 / 38400 / 57600 Baud (vgl. Befehl #Q oder Baudraten-Menü im Parametrierprogramm) 8 Datenbits, 1 Stopbit, keine Parität.

Beispiel: #123456G2<CR>

Am M14 mit der Seriennummer 123456 wird die Verstärkung auf 100 eingestellt.

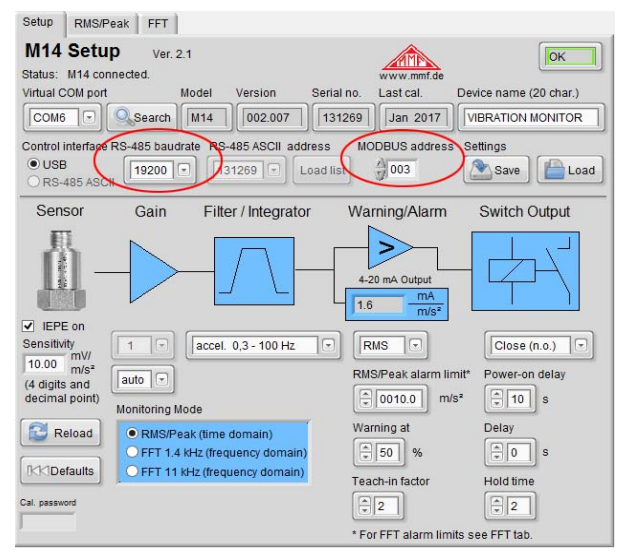

<span id="page-50-1"></span>Bild 49: RS-485-Einstellungen im Parametrierprogramm

#### **10.4 MODBUS RTU**

Mit dem USB-Befehl #Yxxx oder im USB-Parametrierprogramm durch Eingabe von "MODBUS address" und Wahl einer Baudrate [\(Bild 49\)](#page-50-1) versetzen Sie die RS-485-Schnittstelle in den MODBUS-Betrieb. Dabei ist xxx die MODBUS-Adresse, unter der das M14-Modul angesprochen wird. Der zulässige Bereich ist 001 bis 247. An einem RS-485-Bus darf keine Adresse mehrfach vergeben werden.

Bei Eingabe von 000 arbeitet die RS-485-Schnittstelle stattdessen im ASCII-Modus (vgl. Abschnitt [10.3\)](#page-50-0).

RS-485-Einstellungen:

9600 / 19200 / 38400 / 57600 Baud

(vgl. Befehl #Q oder Baudraten-Menü im Parametrierprogramm) 8 Datenbits, 1 Stopbit, keine Parität.

Mit dem Kommunikationsprotokoll MODBUS RTU können mehrere M14-Module von einem Client, z.B. einem PC oder einer SPS, parametriert und ausgelesen werden.

Daten werden im Binärformat übertragen. Alle Messwerte und Grenzwerte werden als 32-Bit-Gleitkommazahlen (float bzw. single) nach IEEE 754 kodiert. Die Byte-Reihenfolge ist "Big-endian", d.h. das höchstwertige Byte wird zuerst gesendet [\(Bild 50\)](#page-51-0).

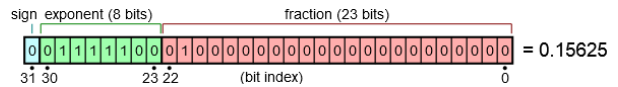

<span id="page-51-0"></span>Bild 50: Beispiel für die Kodierung der Zahl 0,15625 im Gleitkommaformat

Ein Befehl beginnt mit der 1 Byte langen Empfängeradresse (vgl. Befehl #Yxxx).

Es folgt das 1 Byte lange Funktionsfeld.

Das Datenfeld kann je nach Befehl unterschiedlich lang sein und bestimmt die zu schreibenden bzw. zu lesenden Daten. Jeder Befehl endet mit einer 2 Byte langen CRC-Prüfsumme.

Die Antwort vom M14 beginnt ebenfalls mit der Adresse des Gerätes und dem vorher empfangenen Funktionscode. Ist ein Fehler aufgetreten, wird im Funktionscode das höchste Bit auf 1 gesetzt. Es folgen Daten und Prüfsumme.

Die folgende Übersicht zeigt die Befehle  $(\rightarrow)$  und die zugehörigen Antworten  $(\bigtriangleup)$ . Alle Angaben sind hexadezimal.

Empfängeradresse und Prüfsumme sind nicht dargestellt.

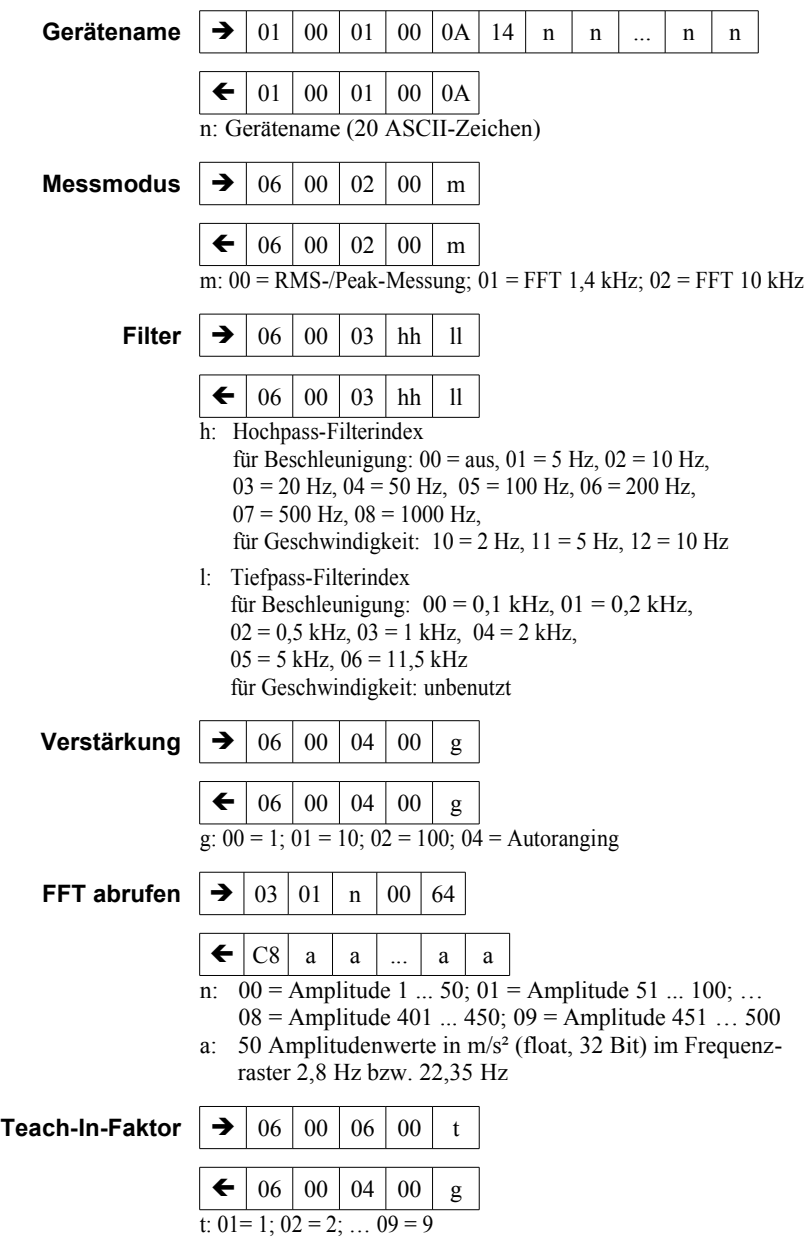

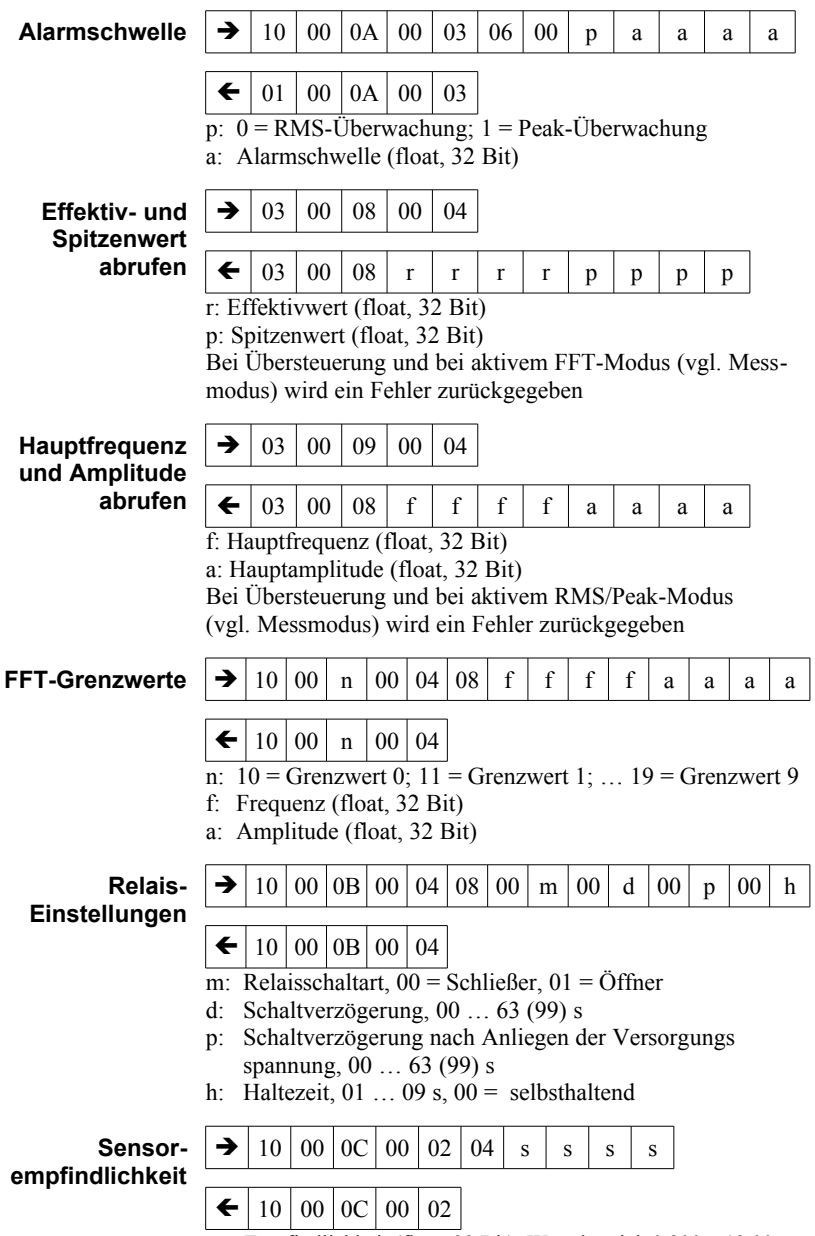

s: Empfindlichkeit (float, 32 Bit); Wertebereich 0,800 .. 12,00

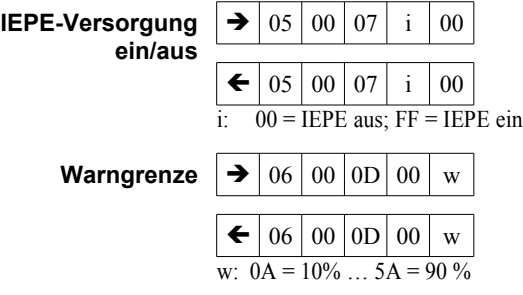

# **Einstellungen**

 $\rightarrow$  03 00 0E 00 43

**abfragen**

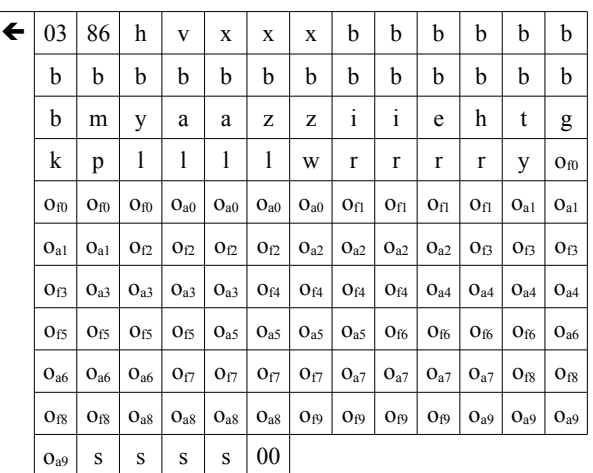

h: Hardwareversion

v: Softwareversion

- x: Ser. -Nr. (3 Byte Integer)
- b: Gerätename (20 Byte ASCII)
- m: Kalibriermonat (1., 12)
- y: Kalibrierjahr (letzte 2 Stellen)
- a: Amplituden-Kalibrierwert (2 Byte)
- z: Stromschleifen-Nullpunkt-Kalibrierwert (2 Byte)
- i: Stromschleifen-Endwert-Kalibrierwert (2 Byte)
- e: Messmodus
- h: Hochpassindex / Integrator
- t: Tiefpassindex
- g: Verstärkungsindex
- k: Teach-in-Faktor
- p: RMS-/Peak-Überwachung
- l: Alarmgrenze (float)
- w: Warngrenze
- r: Relaisschaltart|Schaltverzögerung|Einschaltverzögerung| Haltezeit (4 Byte)
- y: IEPE-Versorgung
- o: Grenzwerte für die FFT-Überwachung, 10 x Frequenz/Amplitude (20 x float): f0|a0|f1|a1|f2|a2|f3|a3|f4|a4|f5|a5|f6|a6|f7|a7|f8|a8|f9|a9
- s: Sensorempfindlichkeit (float)

#### <span id="page-56-0"></span>**11. Kalibrierung**

- **Werksabgleich** Das M14 wird werksseitig so kalibriert, dass es nach Eingabe der korrekten Sensorempfindlichkeit (vgl. Abschnitt [6.2.3\)](#page-22-0) amplitudenrichtig misst.
- **Schwingungs-**Eine Überprüfung der Kalibrierung kann auf einfache Weise **kalibrator** mit einem Schwingungskalibrator der VC-Serie von Metra erfolgen. Damit wird ein definiertes mechanisches Schwingsignal von 10 m/s² bzw. 10 mm/s mit einer Frequenz von 159,2 Hz in den Sensor eingeleitet und der gemessene Effektivwert am M14 überprüft (vgl. Abschnitt [7.1\)](#page-27-2).

#### **12. Firmwareupdate**

Die Gerätesoftware des M14 lässt sich über die USB-Schnittstelle aktualisieren. Die in Ihrem Gerät installierte Version finden Sie mit Hilfe des Parametrier- und Messprogramms unter Setup [\(Bild 18](#page-21-0) auf Seite [17\)](#page-21-0). Die ersten drei Stellen kennzeichnen die Hardwareversion, die zweiten drei die Softwareversion.

Unter<https://mmf.de/software-download.htm#m14>können Sie überprüfen, ob eine neuere Firmware existiert. Entpacken Sie die Datei m14.zip in einem Verzeichnis Ihrer Wahl.

Schließen Sie das Parametrier- und Messprogramm und installieren Sie von oben genannter Internetseite das Programm "Firmware Updater".

Starten Sie "Firmware Updater", wählen Sie den Gerätetyp ..M14" und stellen Sie das virtuelle COM-Port ein, welches das M14 mit seiner USB-Schnittstelle belegt.

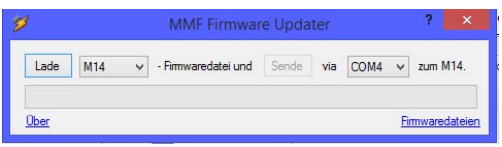

Bild 51: Firmware Updater

Klicken Sie auf "Lade" im "Firmware Updater" und geben Sie den Pfad zum Download-Ordner an, in dem sich das entpackte Firmwarefile m14.hex befindet.

Dann klicken Sie "Sende". Die Übertragung der Firmwaredaten beginnt. Der Übertragungsfortschritt wird als Zeitbalken angezeigt. Nach Beendigung des Updates startet das M14 und "Firmware-Updater" wird geschlossen. Bitte unterbrechen Sie den Updatevorgang nicht. Nach Übertragungsfehlern können Sie das Update erneut starten.

### **13. Messverfahren für Maschinenschwingungen**

Die stationäre Überwachung von Maschinenschwingungen im Rahmen der vorbeugenden Instandhaltung kann einen bedeutenden Beitrag zur Kostensenkung leisten und unerwarteten Ausfällen vorbeugen.

Die Bewertung von Maschinenschwingungen erfordert jedoch ein gewisses Maß an Erfahrung. An dieser Stelle kann die Thematik daher nur kurz angeschnitten werden.

#### <span id="page-57-0"></span>**13.1 Schwingstärkemessung für Unwuchtvibration**

Die Messung der Schwinggeschwindigkeit (Schwingstärke) ist ein verbreitetes Verfahren zur Überwachung von Unwuchten an rotierenden Maschinen. Die Schwingstärke ist ein Maß für den Energiegehalt der auftretenden Vibrationen. Ursachen für Unwuchten können zum Beispiel lose Schrauben, verbogene Teile, verschlissene Lager mit großem Spiel oder Ablagerungen auf Lüfterflügeln sein. Oft verstärken sich auch mehrere Effekte gegenseitig.

**DIN/ISO 20816-1** Liegen keine Erfahrungswerte für die Schwingstärke an der betreffenden Maschine vor, kann auf die Zonengrenzwerte aus DIN/ISO 20816-1 zurückgegriffen werden. Dort werden Empfehlungen für zulässige Schwinggeschwindigkeiten im Dauerbetrieb an unterschiedlichen Maschinentypen gegeben [\(Bild](#page-58-0) [52\)](#page-58-0). Die Messung erfolgt in der Regel zwischen 10 und 1000 Hz.

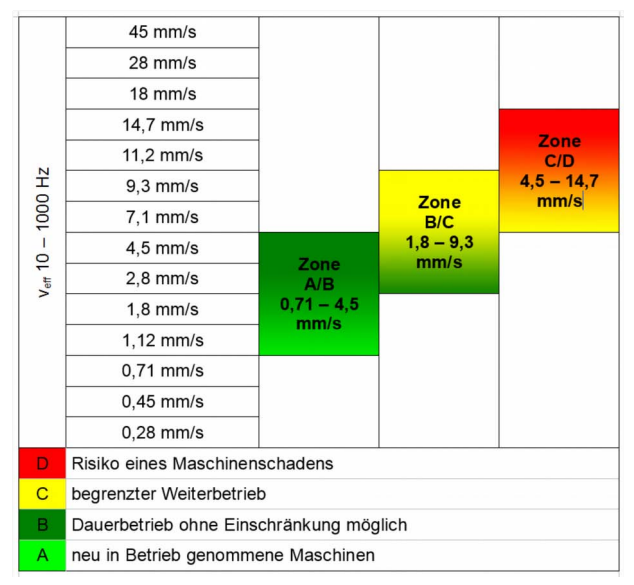

<span id="page-58-0"></span>Bild 52: Zonengrenzwerte der Schwinggeschwindigkeit nach DIN/ISO 20816-1

#### **13.2 Wälzlagerüberwachung**

**Allgemeines** Während das in Abschnitt [13.1](#page-57-0) gezeigte Verfahren nach DIN/ISO 20816 sich mit Vibrationen beschäftigt, die von Unwuchten hervorgerufen werden, soll in diesem Abschnitt auf Wälzlagerschwingungen eingegangen werden.

> Typische Ursachen von Schäden an Wälzlagern sind Ermüdung, Korrosion, Käfigbeschädigungen, schlechte Schmierung oder Ermüdung durch zu hohe Beanspruchung.

> Die Folgen sind Laufbahnschäden (Pittingbildung), erhöhte Temperatur, Geräuschbildung, verstärktes Spiel, unruhiger Lauf bis zum Käfigbruch und Totalausfall der Maschine.

> Beim Überrollen von Schädigungen entstehen Impulse, die das System zu Schwingungen anregen. Diese Schwingungen kann man z.B. am Lagergehäuse messen.

> Die von Wälzlagern erzeugten Schwingungen liegen in der Regel oberhalb von 1 kHz. Erfasst wird üblicherweise die Schwingbeschleunigung.

> Wälzlagerschäden lassen sich durch Verfahren im Frequenzbereich oder im Zeitbereich diagnostizieren. Die Diagnose des Frequenzspektrums liefert tiefer gehende Detailinformationen über das untersuchte Lager, erfordert jedoch auch ein

hohes Maß an Erfahrung.

Die Verfahren im Zeitbereich (Effektiv- und Spitzenwerte der Beschleunigung) liefern hingegen einfachere Ergebnisse und erfordern weniger Geräteaufwand. In vielen Fällen liefern sie hinreichende Aussagen über den Zustand der Wälzlager einer Maschine.

**Crest-Faktor** Ein bewährtes Verfahren im Zeitbereich ist die Crest-Faktormessung. Der Crest-Faktor ist der Quotient von Spitzenwert und Effektivwert der Schwingbeschleunigung  $(\hat{a}/a_{\text{eff}})$ . Das Verfahren basiert auf der Erkenntnis, dass im Frühzustand einer Lagerschädigung nur geringe Änderungen im Effektivwert der Schwingbeschleunigung auftreten. Der Spitzenwert steigt hingegen bereits signifikant an (vgl. [Bild 53\)](#page-59-0).

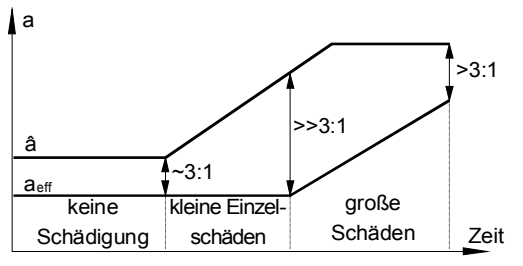

<span id="page-59-0"></span>Bild 53: Typischer Schadensverlauf eines Wälzlagers

Die folgende Tabelle zeigt den Crest-Faktor und alternativ das Produkt aus Spitzen- und Effektivwert in Abhängigkeit von der Schädigung eines Wälzlagers.

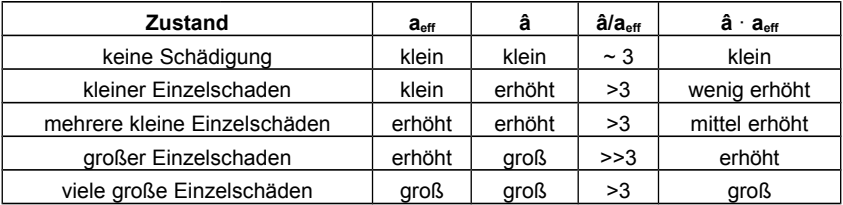

# **Sturm**

**Diagnose-** reich ist die Diagnosekennzahl D<sub>K</sub>(t) nach Sturm. Diese er-**Kennzahl nach** rechnet sich aus den Effektiv- und Spitzenwerten der Be-Eine weitere Methode der Wälzlagerüberwachung im Zeitbeschleunigung im Gutzustand (0) und im zu beurteilenden Zustand  $(t)$ .

$$
\boldsymbol{D}_{k}(t) = \frac{\boldsymbol{a}_{\text{eff}}(0) \cdot \hat{\boldsymbol{a}}(0)}{\boldsymbol{a}_{\text{eff}}(t) \cdot \hat{\boldsymbol{a}}(t)}
$$

Nach Sturm gelten folgende Werte:

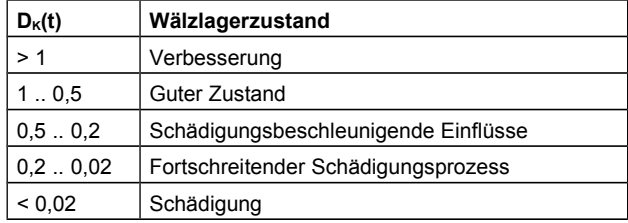

#### **14. Technische Daten**

**Messbereiche** (1 / 10 mV/ms-2 Empfindl.) Schwingbeschleunigung Schwinggeschwindigkeit

**Messfehler** (10 mV/ms<sup>-2</sup> Empfindlichkeit) Schwingbeschleunigung Schwinggeschwindigkeit

**Frequenzbereiche**  Breitbandsignal am AC-Ausgang Schwingbeschleunigung (digital) Schwinggeschwindigkeit (digital)

**Filter** Hochpassfilter **Tiefpassfilter** 

**Einstellbereich der Alarm-Relais-Ansprechschwelle für RMS/Peak**

**Alarm-Relais-Ansprechschwelle für FFT**

**Einstellbereich der Warn-Relais-Ansprechschwelle für RMS/Peak/FFT**

**Relais-Haltezeit** 0 .. 9 s

Effektivwert  $7000 / 700$  m/s<sup>2</sup> 7000 / 700 mm/s

Effektivwert  $\pm$  3 % bei >0.1 m/s<sup>2</sup>  $\pm$  3 % bei >1 mm/s

10000 / 1000 mm/s Spitzenwert  $\pm$  3 % bei >1 m/s<sup>2</sup>

 $\frac{1}{3}$  % bei >10 mm/s

Spitzenwert  $10000 / 1000$  m/s<sup>2</sup>

**Eingang** Spannungseingang,  $R_1 = 2 M\Omega$ ; AC-gekoppelt; IEPE-kompatibel

**Sensorspeisung** 3,5 .. 4,5 mA Konstantstrom, Quellenspannung > 24 V; abschaltbar

**Anschließbare Sensoren** IEPE-kompatible Beschleunigungsaufnehmer; Empfindlichkeit: 0,8 .. 12 mV/ms-2

> 0,3 Hz .. > 100 kHz (-3 dB)  $0.3$  Hz  $10$  kHz 2 Hz .. 1 kHz

IIR-Digitalfilter; zweipolig 5/10/20/50/100/200/500/1000 Hz 100/200/500/1000/2000/5000/11500 Hz

**Verstärkung** 1 / 10 / 100 und Autoranging

**Gleichrichtung** Echter Effektivwert; Spitzenwert

**Frequenzanalyse (FFT)** 500 Linien; Hanning-Fenster; Spitzenwertspektrum; 5 .. 1400 Hz und 50 .. 11000 Hz

**Ausgaberate** 1 RMS-/Peak-Wert pro 1,4 s bei HP >0,3 Hz 1 RMS-/Peak-Wert pro 2,8 s bei HP =0,3 Hz 1 FFT pro 1 s

**Relaisausgänge** 2 PhotoMOS-Relais für Warnung und Alarm; 60 V DC/AC; 0,5A; potenzialfrei; als Ruhe- oder Arbeitskontakt konfigurierbar

 $0.1$  .. 9999.9 m/s<sup>2</sup>; 0.1 .. 9999.9 mm/s

10 Frequenzintervalle mit je einem Grenzwert

10 90 % der Alarmschwelle

**Relais-Ansprechverzögerung** 1 .. 99 s für Effektiv-/Spitzenwert und FFT; <20 ms bei Momentanwertüberwachung; 0 .. 99 s Schaltverzögerung nach Anlegen der Versorgungsspannung eistellbar

**Stromschleifenausgang** 4 .. 20 mA, passiv, induktiv isoliert;

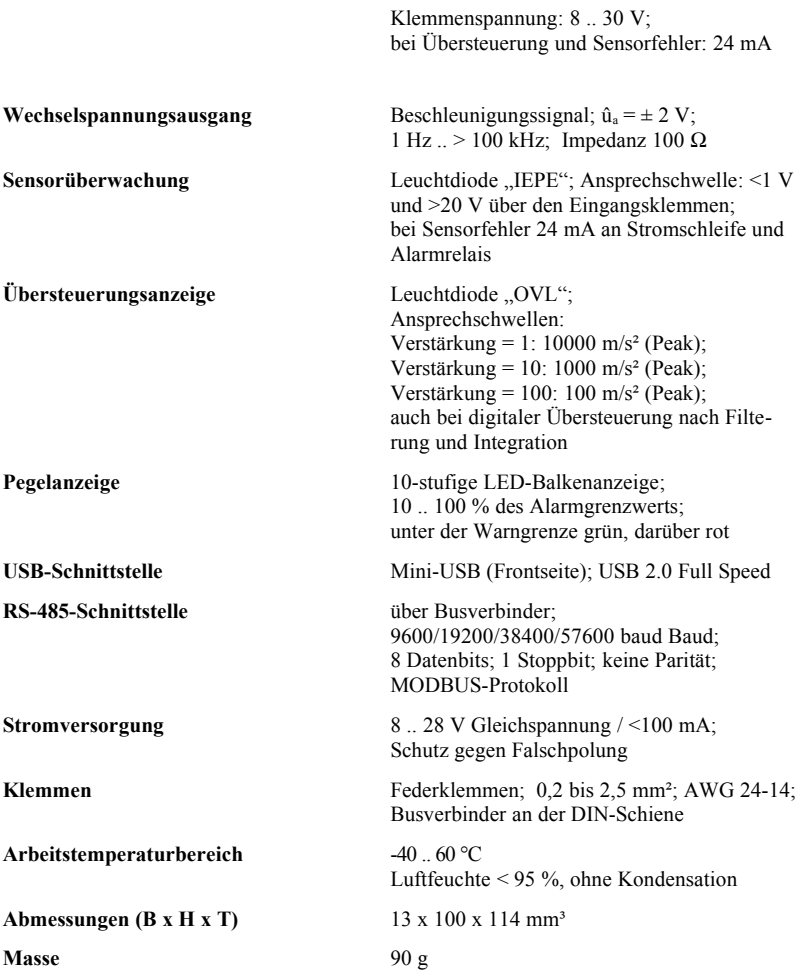

# **Garantie**

Metra gewährt auf dieses Produkt eine Herstellergarantie von

**24 Monaten.**

Die Garantiezeit beginnt mit dem Rechnungsdatum.

Die Rechnung ist aufzubewahren und im Garantiefall vorzulegen. Die Garantiezeit endet nach Ablauf von 24 Monaten nach dem Kauf, unabhängig davon, ob bereits Garantieleistungen erbracht wurden.

Durch die Garantie wird gewährleistet, dass das Gerät frei von Fabrikations- und Materialfehlern ist, die die Funktion entsprechend der Bedienungsanleitung beeinträchtigen.

Garantieansprüche entfallen bei unsachgemäßer Behandlung, insbesondere Nichtbeachtung der Bedienungsanleitung, Betrieb außerhalb der Spezifikation und Eingriffen durch nicht autorisierte Personen.

> Die Garantie wird geleistet, indem nach Entscheidung durch Metra einzelne Teile oder das Gerät ausgetauscht werden.

Die Kosten für die Versendung des Gerätes an Metra trägt der Erwerber. Die Kosten für die Rücksendung trägt Metra.

# **Konformitätserklärung**

nach EU-Richtlinie 2014/30/EU

Produkt: Schwingungsüberwachung

Typ: M14

Hiermit wird bestätigt, dass das oben beschriebene Produkt den folgenden Anforderungen entspricht:

> DIN EN 61326-1: 2013 DIN EN 61010-1: 2011 DIN 45669-1: 2010

Diese Erklärung wird verantwortlich für den Hersteller Manfred Weber Metra Mess- und Frequenztechnik in Radebeul e.K. Meißner Str. 58, D-01445 Radebeul

abgegeben durch:

Michael Weber, Radebeul, den 5. Dezember 2017